## **Quick Guide – MOBOTIX NAS & IoT Cameras** Setting up MOBOTIX NAS/MxManagementCenter Using **IoT** Cameras

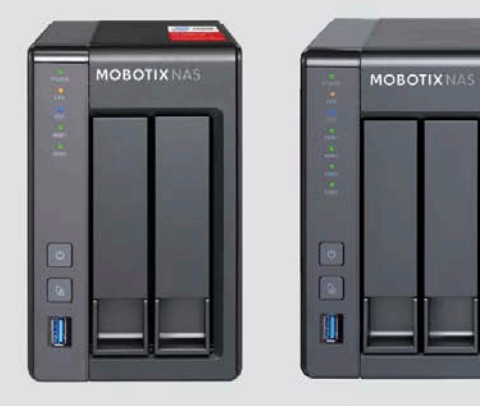

**MOBOTIX NAS** 2-Bay/8 Channels

**MOBOTIX NAS** 4-Bay/16 Channels

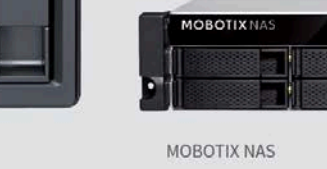

8-Bay/32 Channels

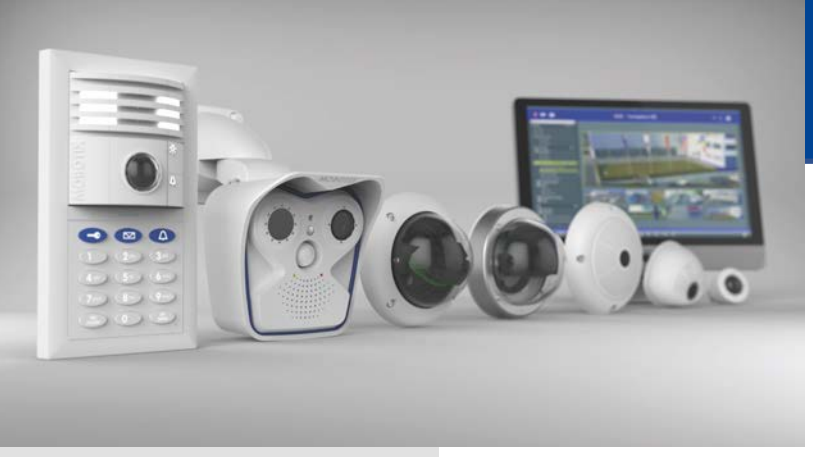

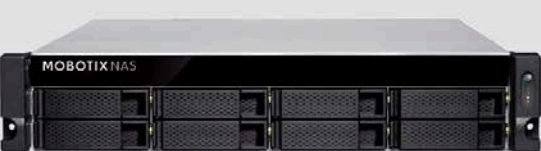

**Beyond Human Vision** 

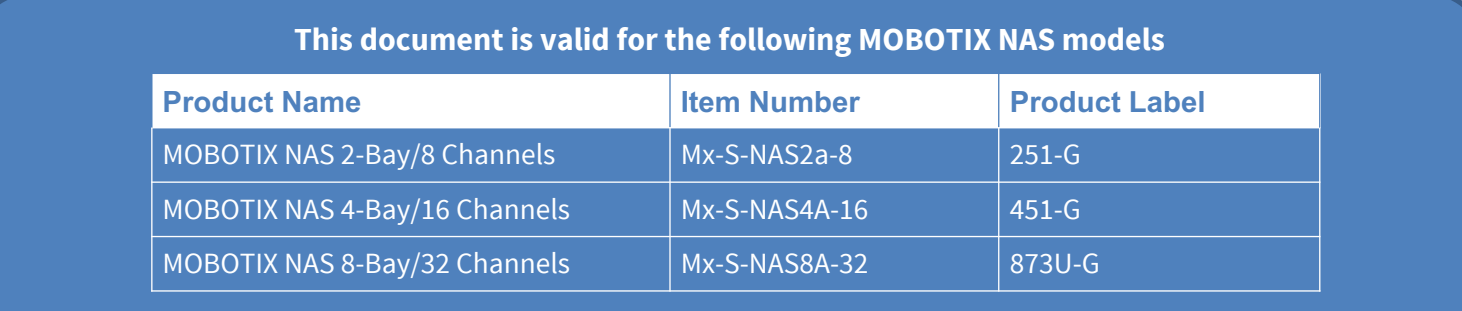

#### **Minimum requirements for software versions**

- MOBOTIX NAS: Mx-NAS2-4A-4.3.4.0807, Mx-NAS8A-4.3.4.0807, ContainerStation 1.8.3.207, MOBOTIX NAS QVRProServer 1.2.1.0 (see MOBOTIX NAS Quick Install)
- MOBOTIX IoT Cameras: 5.2.x (Mx6), 4.7.x (Mx3)
- MxManagementCenter: 2. 2+

**IMPORTANT**: We recommend updating all system components to the latest software releases. Please download the latest releases of MxMC, MOBOTIX NAS, and MOBOTIX IoT cameras from the MOBOTIX website [www.mobotix.com:](https://www.mobotix.com/)

• Support > Download Center > Software Downloads

**Video Tutorials** are available from the MOBOTIX website [www.mobotix.com:](https://www.mobotix.com/)

• Support > Download Center > Documentation > Video Tutorials

The **MOBOTIX NAS HDD Compatibility List** is available from the MOBOTIX website [www.mobotix.com:](https://www.mobotix.com/)

• Support > Download Center > Documentation > White Lists

#### **A Note on Licensing**

- MxManagementCenter can show MOBOTIX IoT and MOVE cameras "as is", i.e., without any further licensing. For bandwidth-optimized usage and professional applications, it is highly recommended to use **MxPEG**.
- Using the **Advanced Configuration** feature of MxManagementCenter requires a license. This is recommended for quick and easy setup of a video surveillance system.

For more information on licensing models, please read the **MxMC 2.0 Tutorial** from the MOBOTIX website [www.mobotix.com](https://www.mobotix.com/):

• Support > Download Center > Documentation > Brochures & Guides > Tutorials

#### **Password Security!**

- **NEVER use the default access privileges!** Always make sure that you have changed the default passwords to strong passwords (numbers, lower/upper case letters, special characters)!
- The **default user** of the MOBOTIX NAS is "**admin**" and the **password** is "**admin**".
- The **default user** of the MOBOTIX Cameras is "**admin**" and the **password** is "**meinsm**".
- **NEVER use the default access privileges!** Always make sure that you have changed the default passwords to strong passwords (numbers, lower/upper case letters, special characters)!

## **MOBOTIX**

#### **Motivation**

The objective of this document is to set up a MOBOTIX NAS as a **storage device** for **MOBOTIX IoT cameras**. In this scenario, the cameras will be using the NAS as **network share**.

The **MOBOTIX NAS QVRProServer** recording software is not required for recording MOBOTIX IoT cameras on the NAS. For most efficient configuration of camera settings, use the **Advanced Configuration** feature of MxManagementCenter.

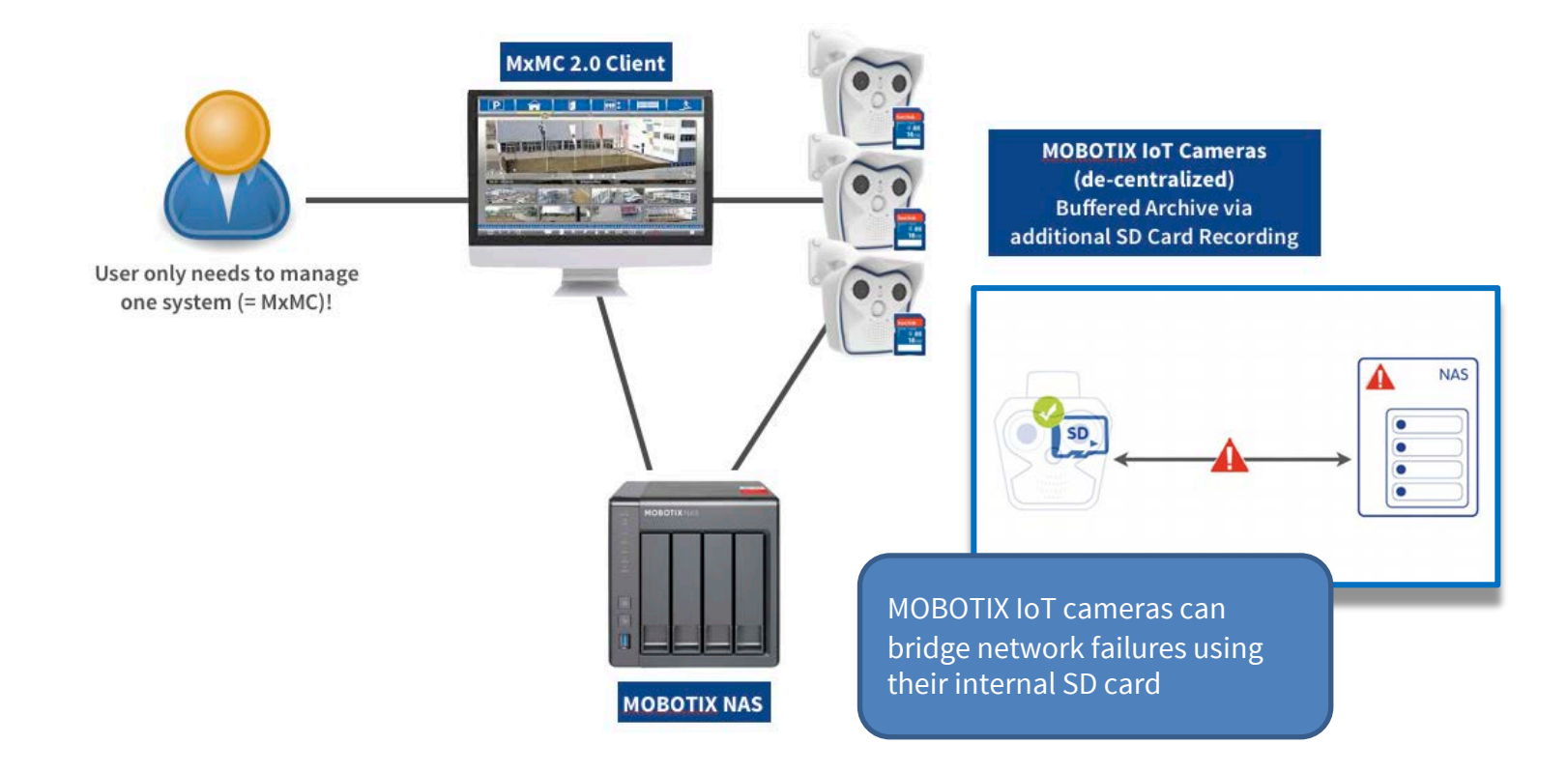

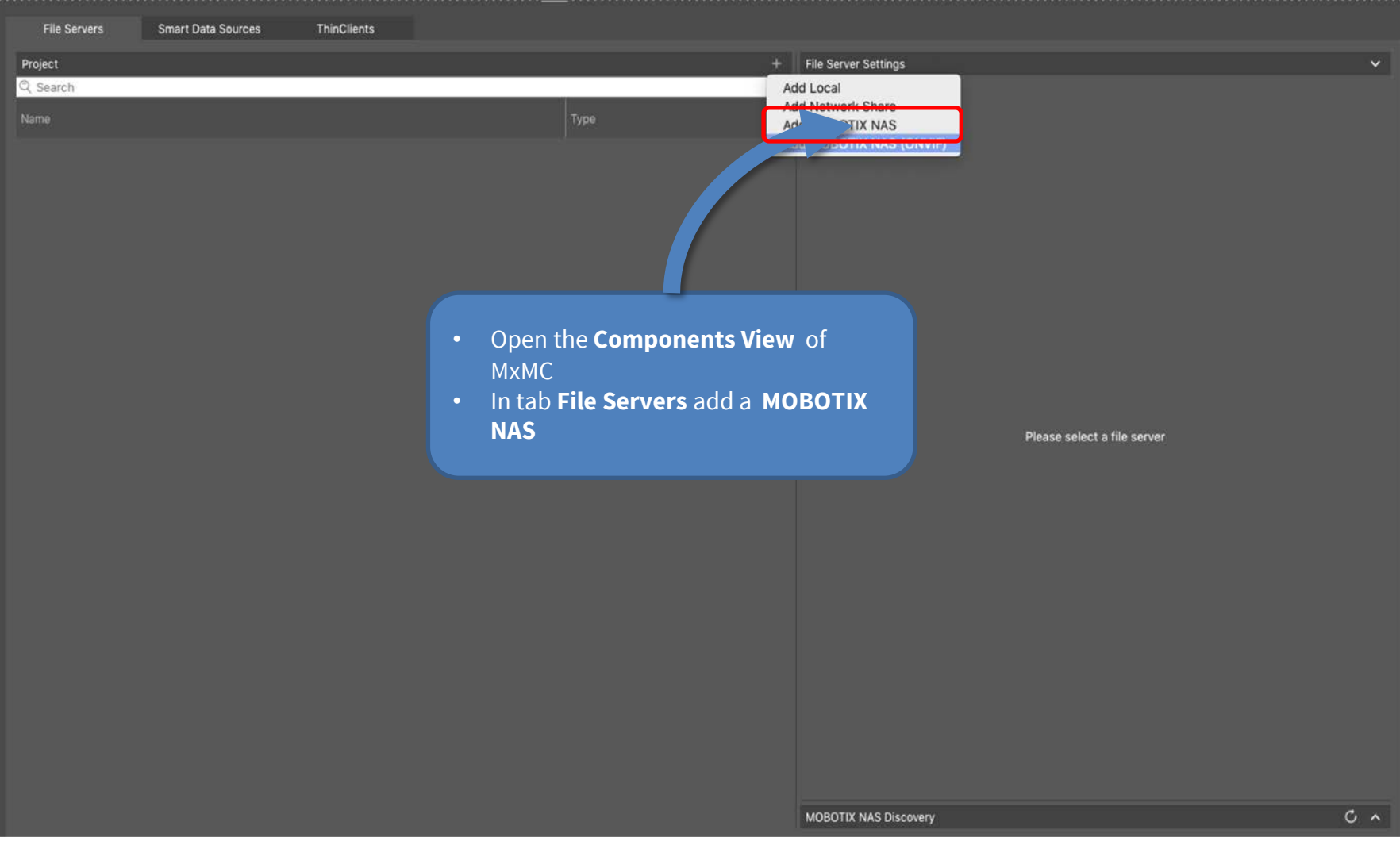

#### Step 1: Adding NAS in MxManagementCenter (2) 6

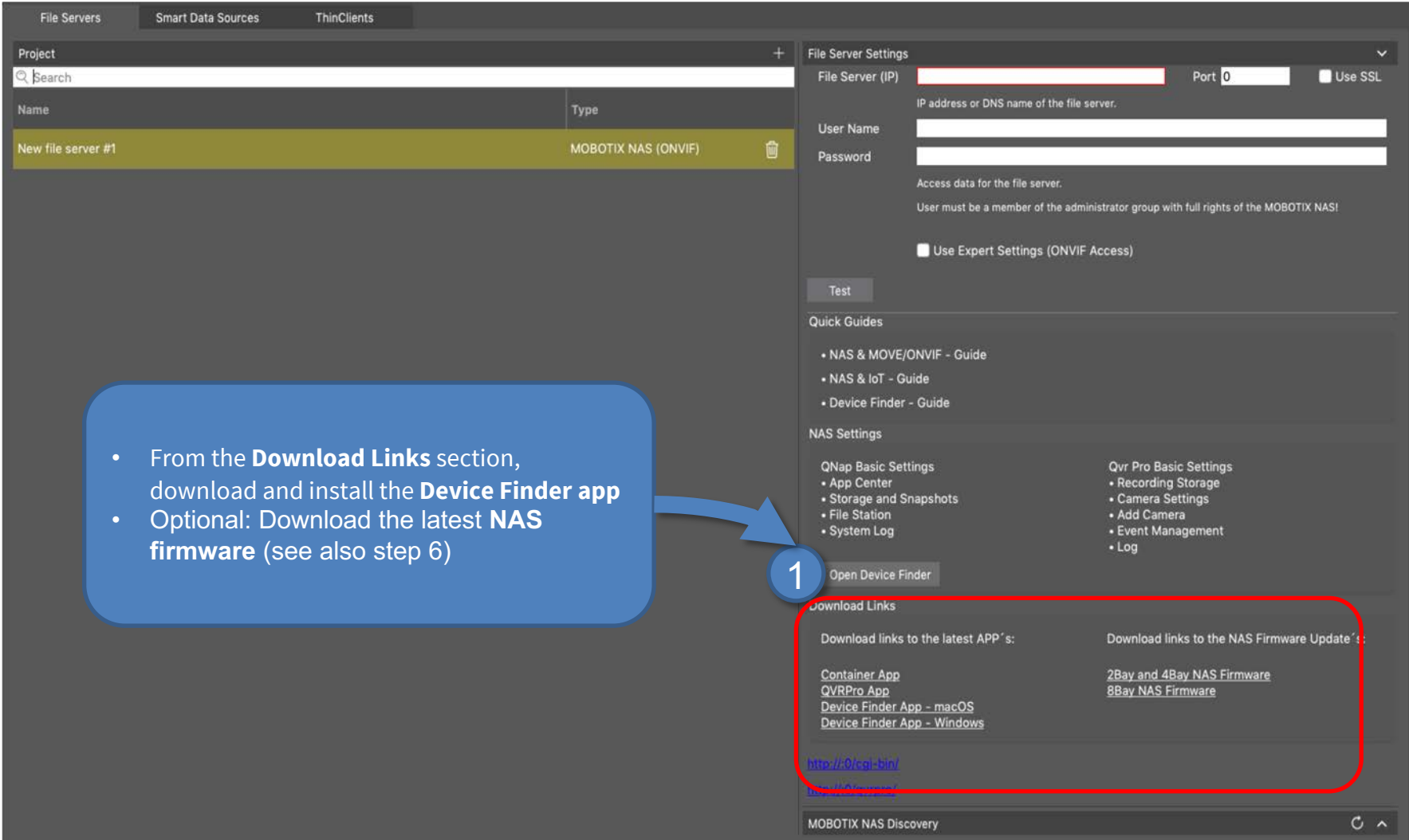

## **MOBOTIX**

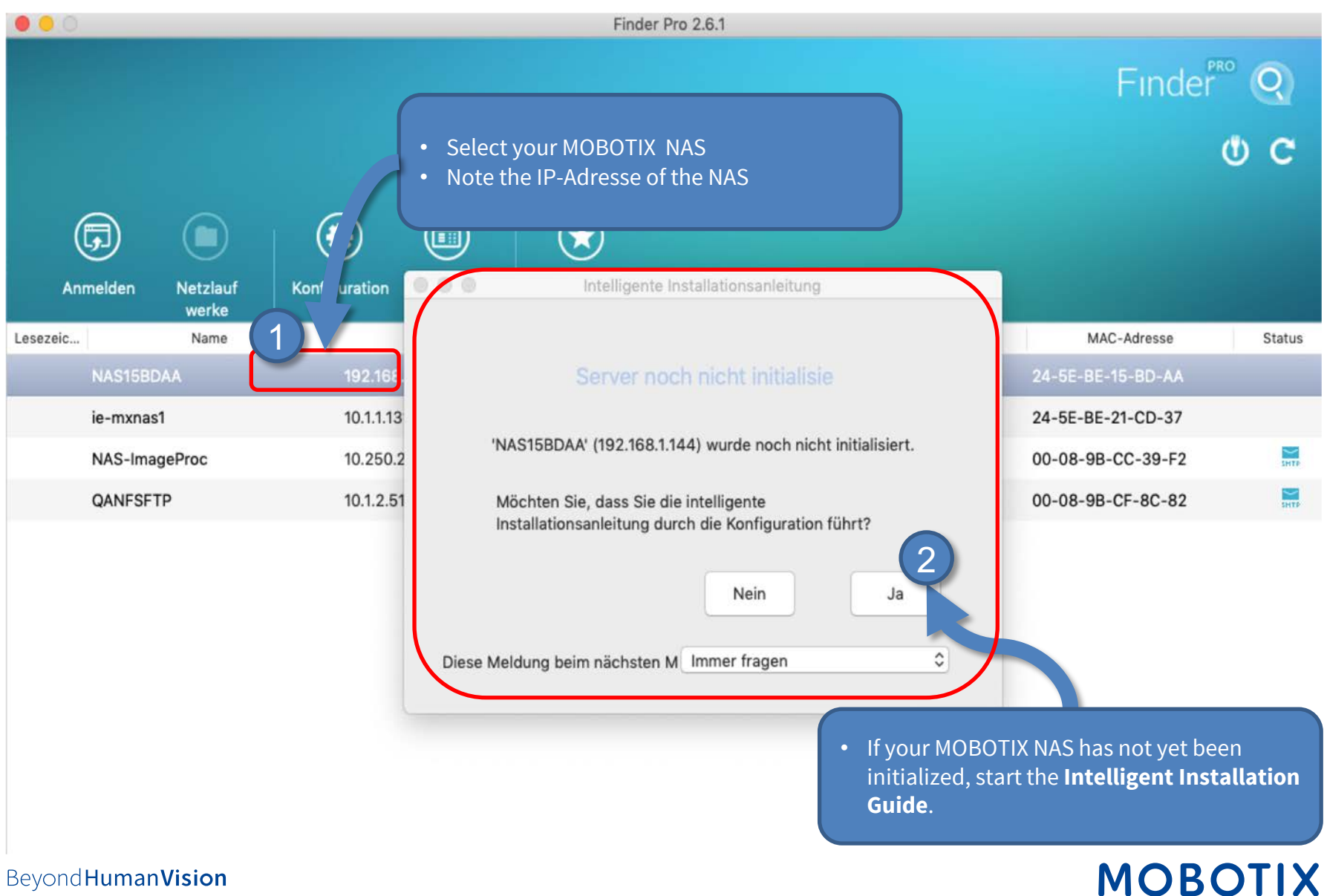

#### Step 3: Initially configure the NAS (1) - Set the access data 8

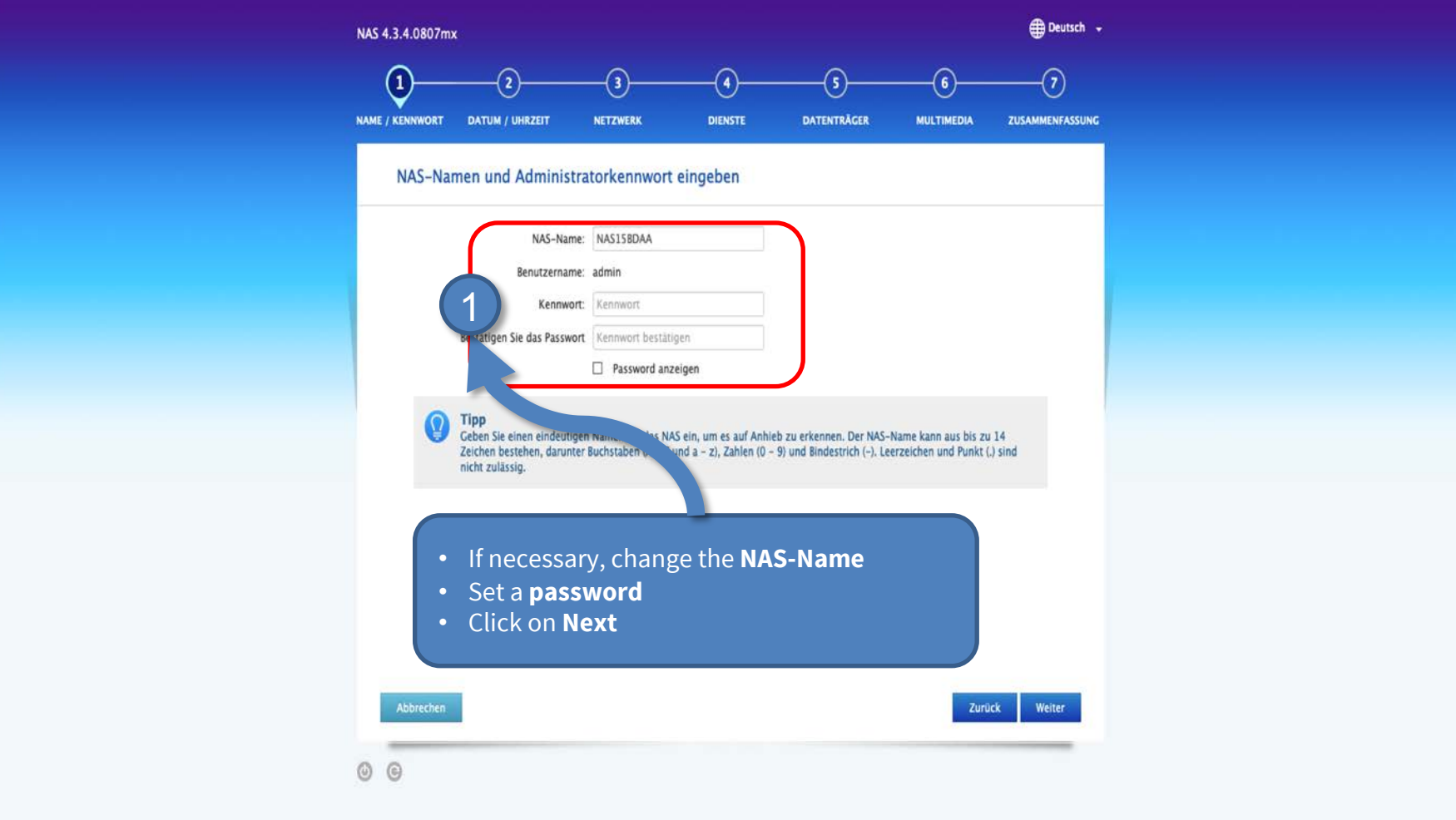

Beyond Human Vision

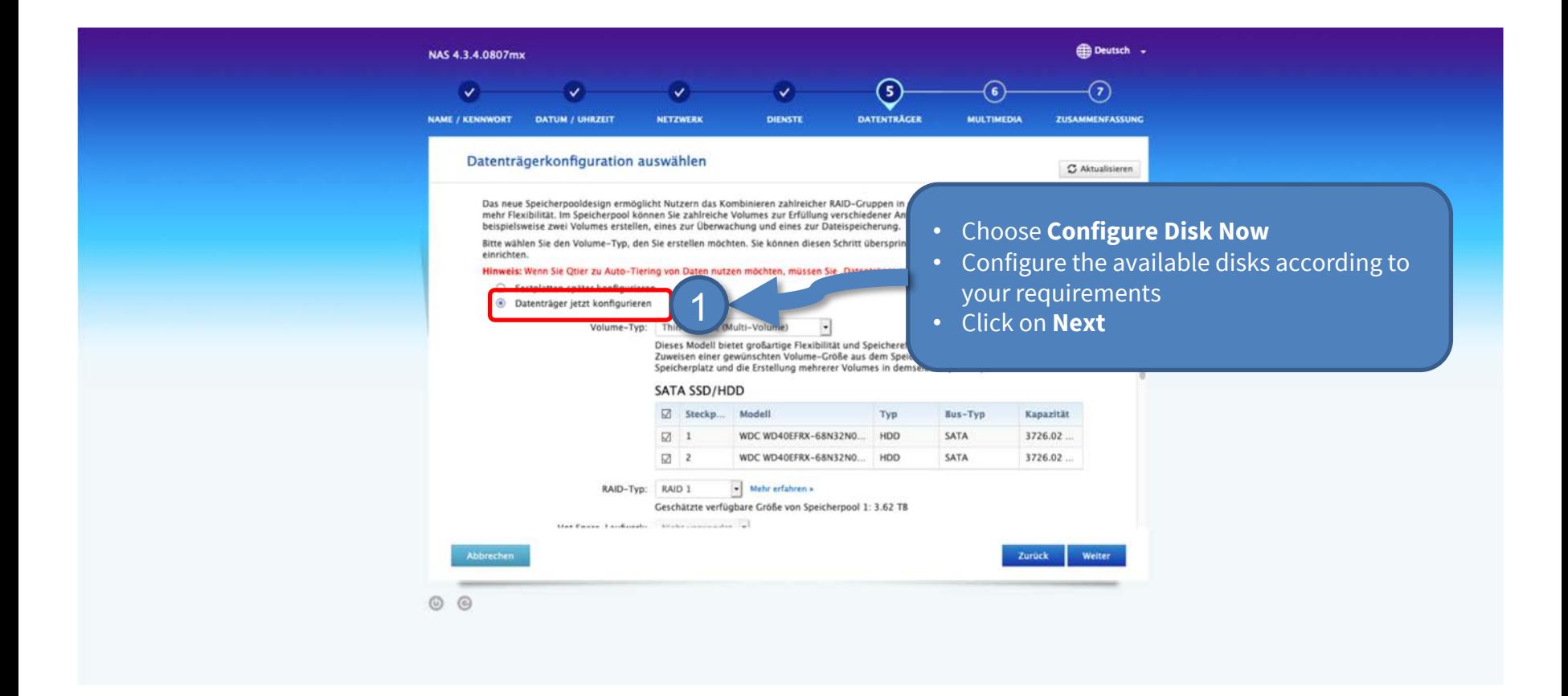

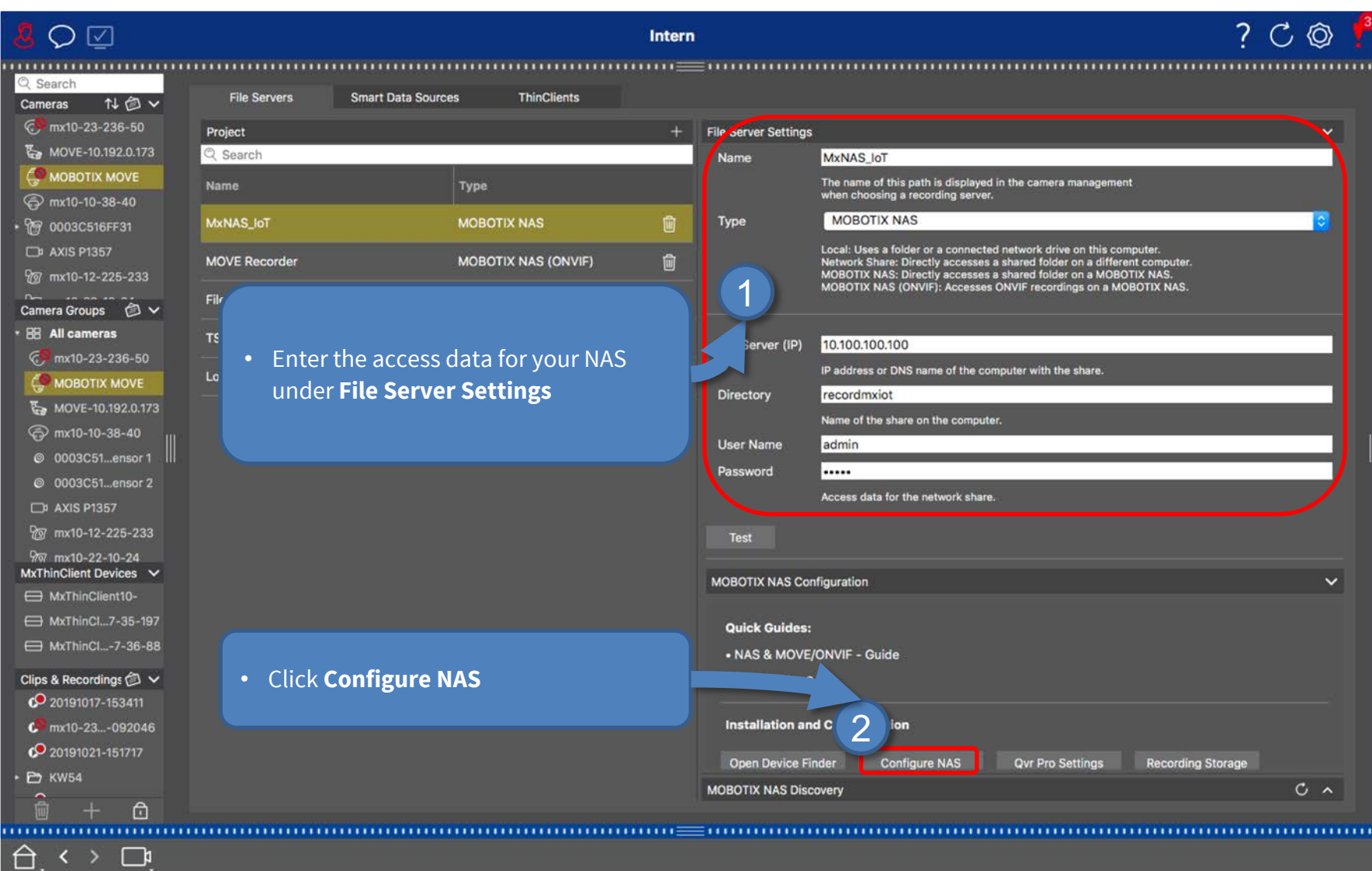

#### Step 5: Login to NAS Web Interface 11 and 12 and 12 and 12 and 12 and 12 and 12 and 12 and 12 and 12 and 12 and 12 and 12 and 12 and 12 and 12 and 12 and 12 and 12 and 12 and 12 and 12 and 12 and 12 and 12 and 12 and 12 an

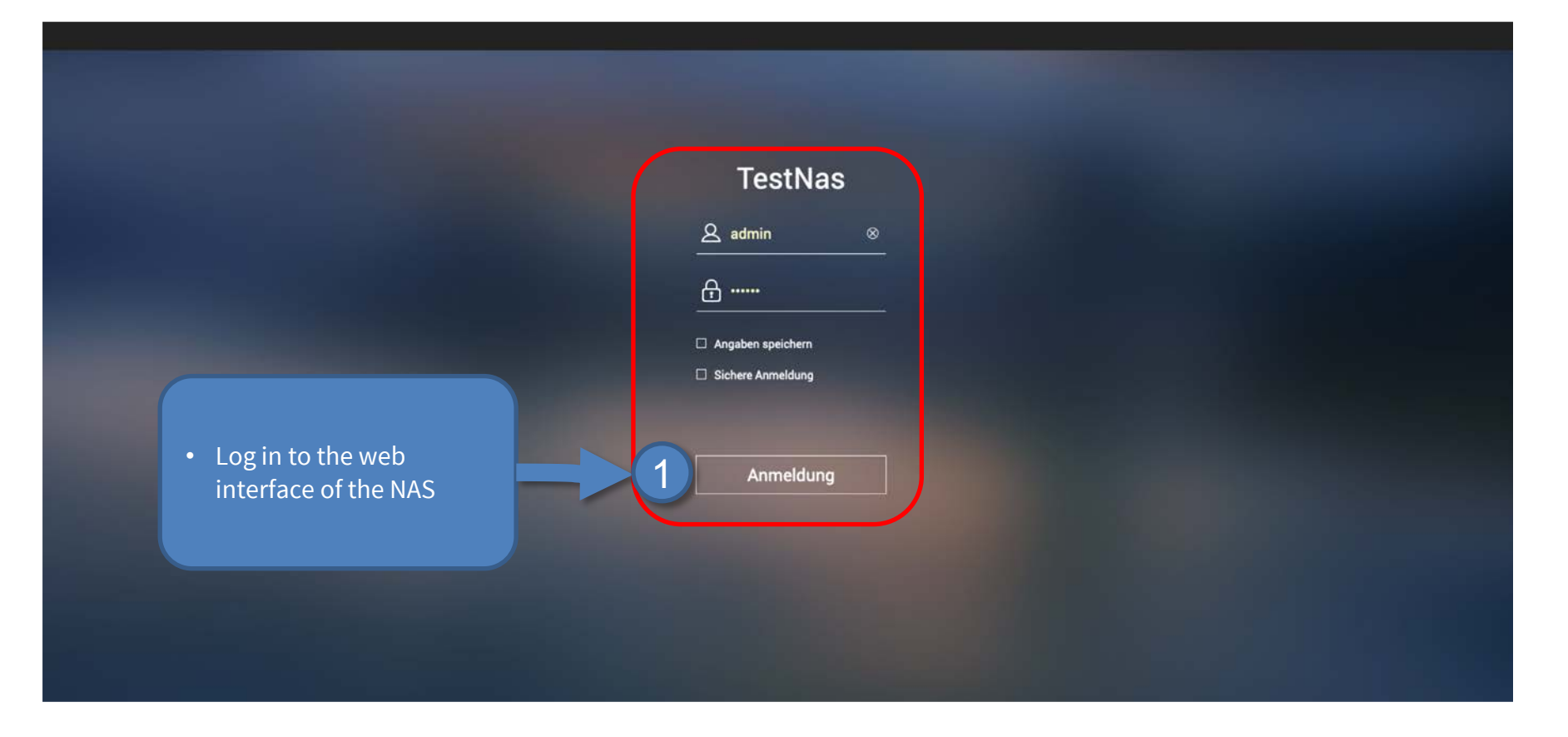

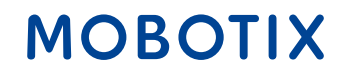

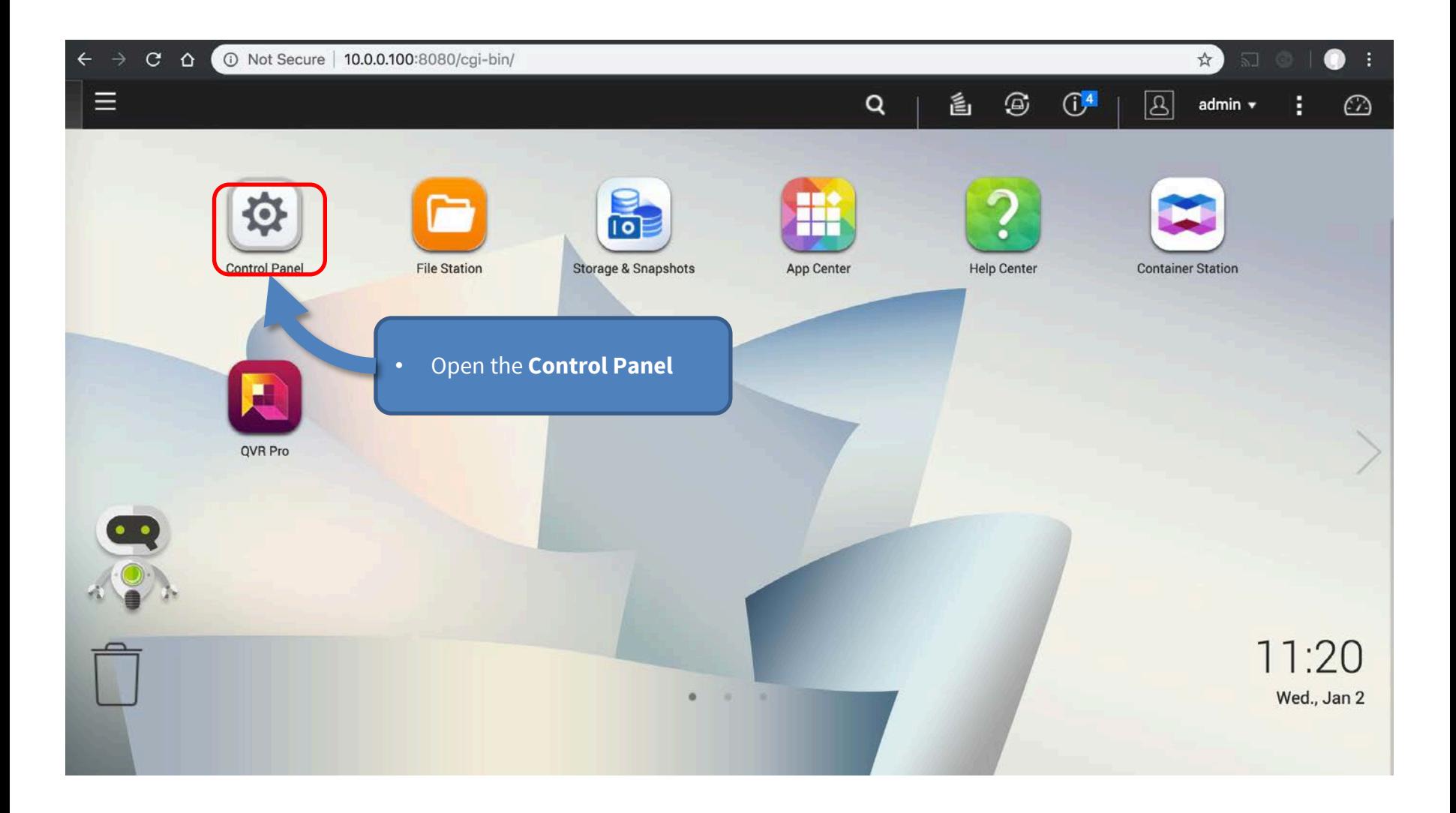

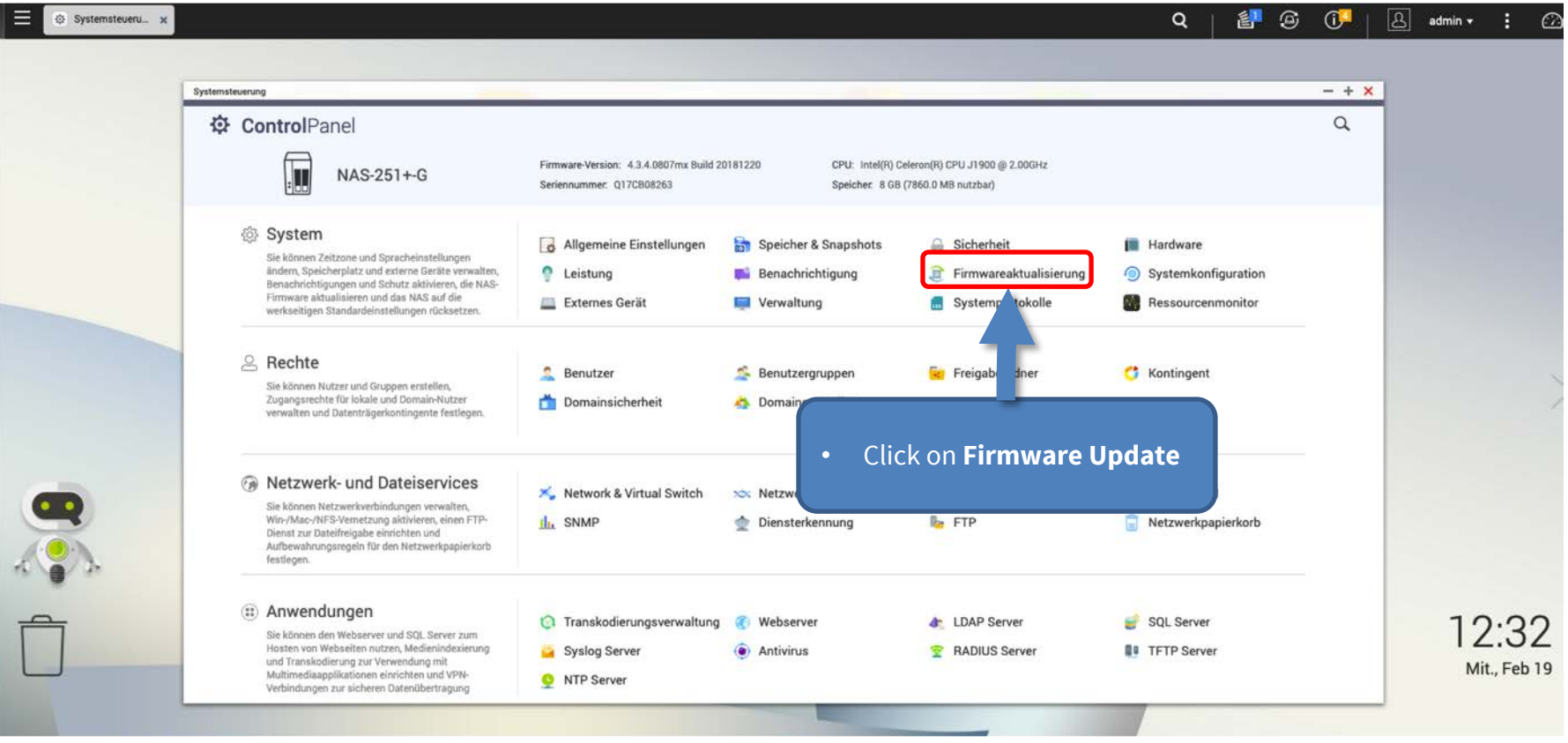

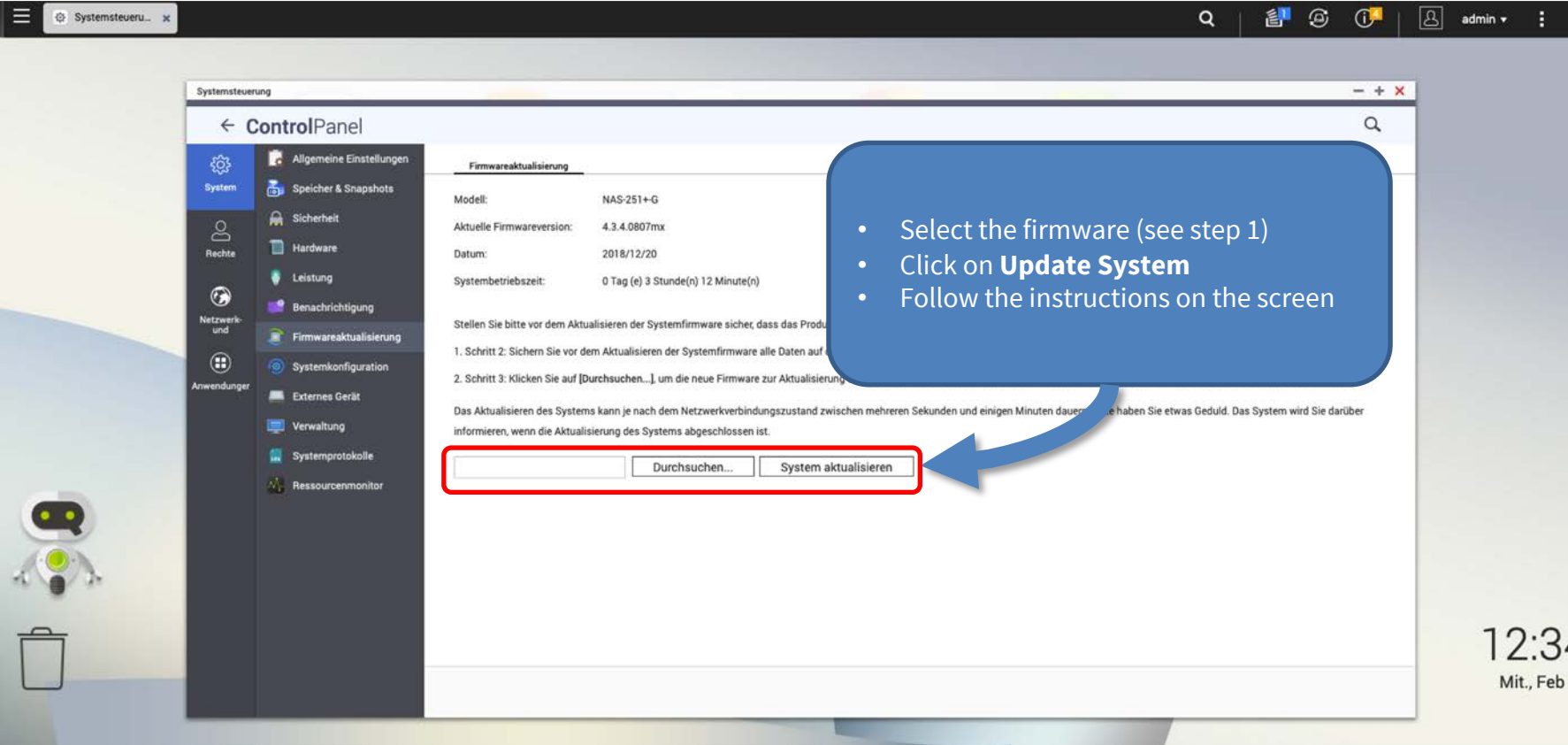

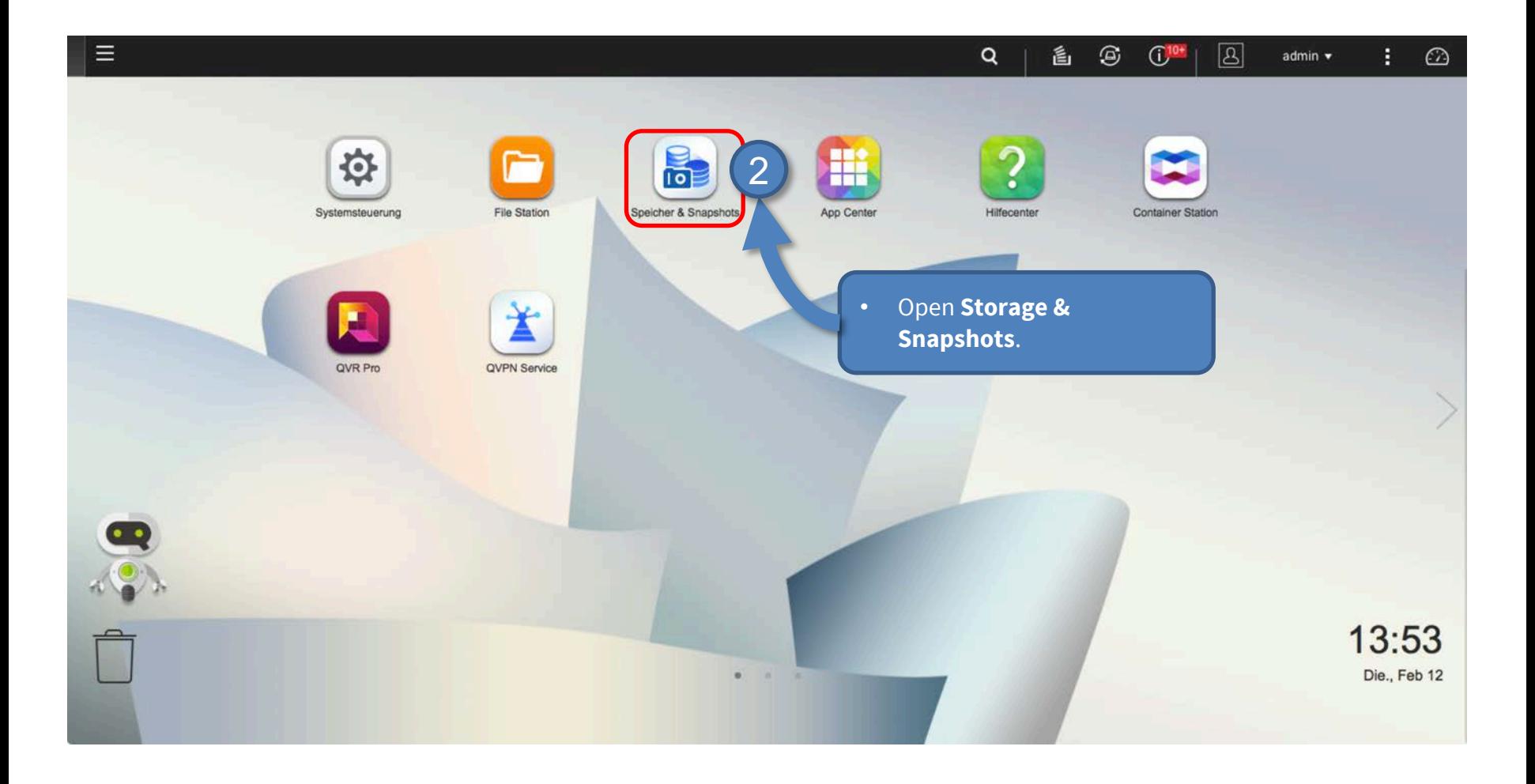

#### Step 7: Configure Volume (2) 16

**IMPORTANT:** Reserve extra **Recording Space** if you'd like to add MOBOTIX-MOVE cameras later on!

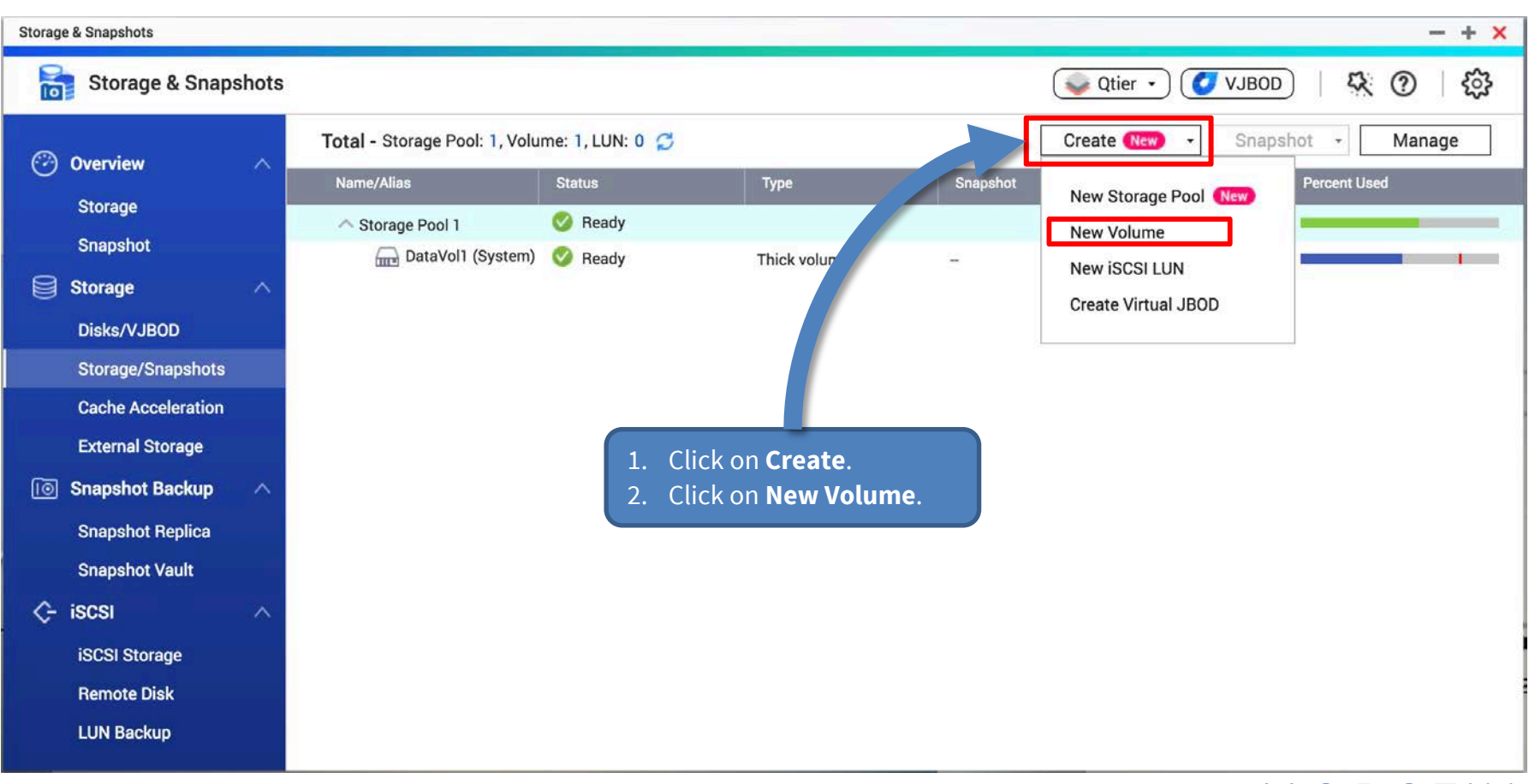

**BeyondHumanVision** 

#### Step7: Configure Volume (3)

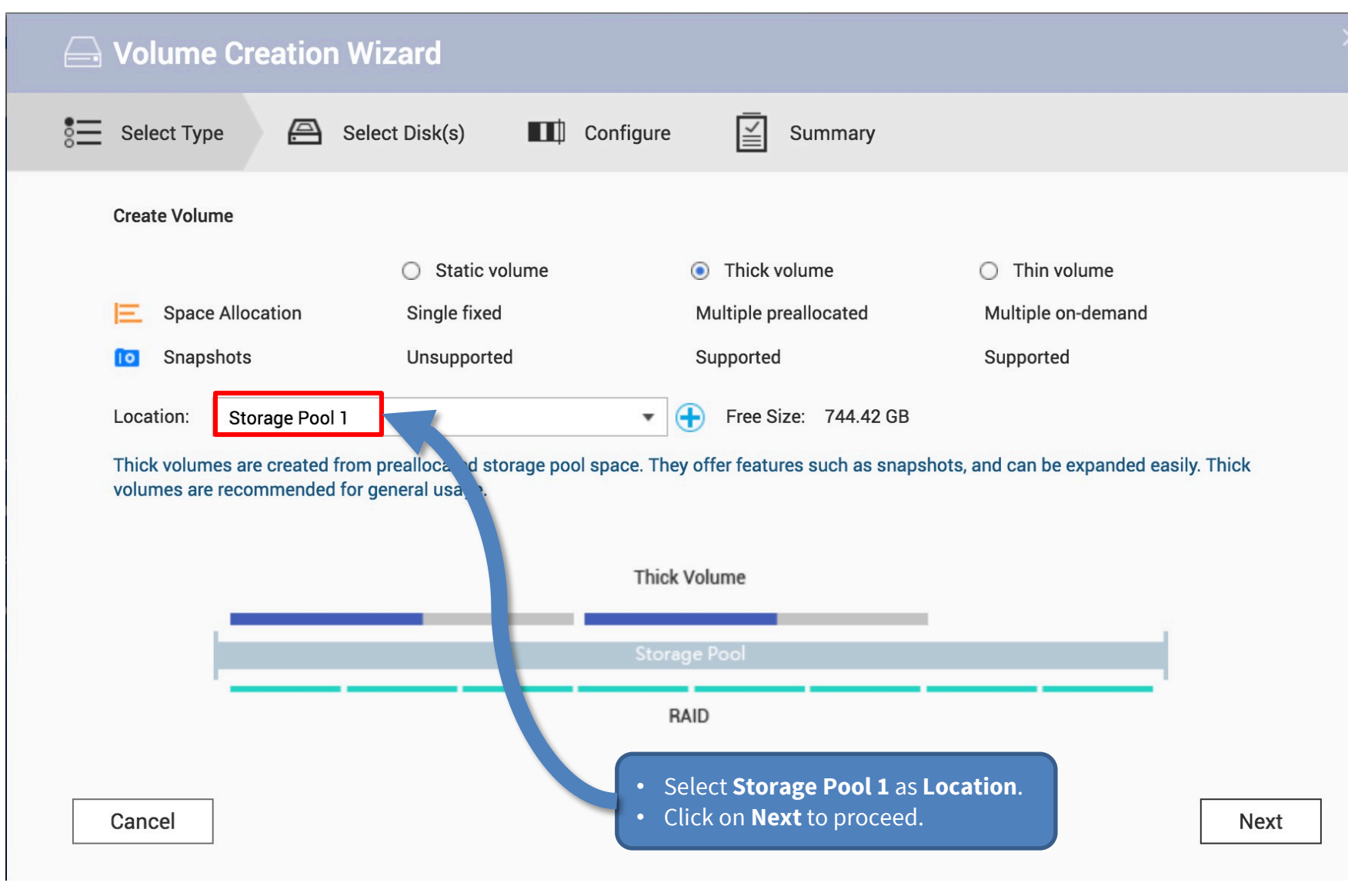

Beyond Human Vision

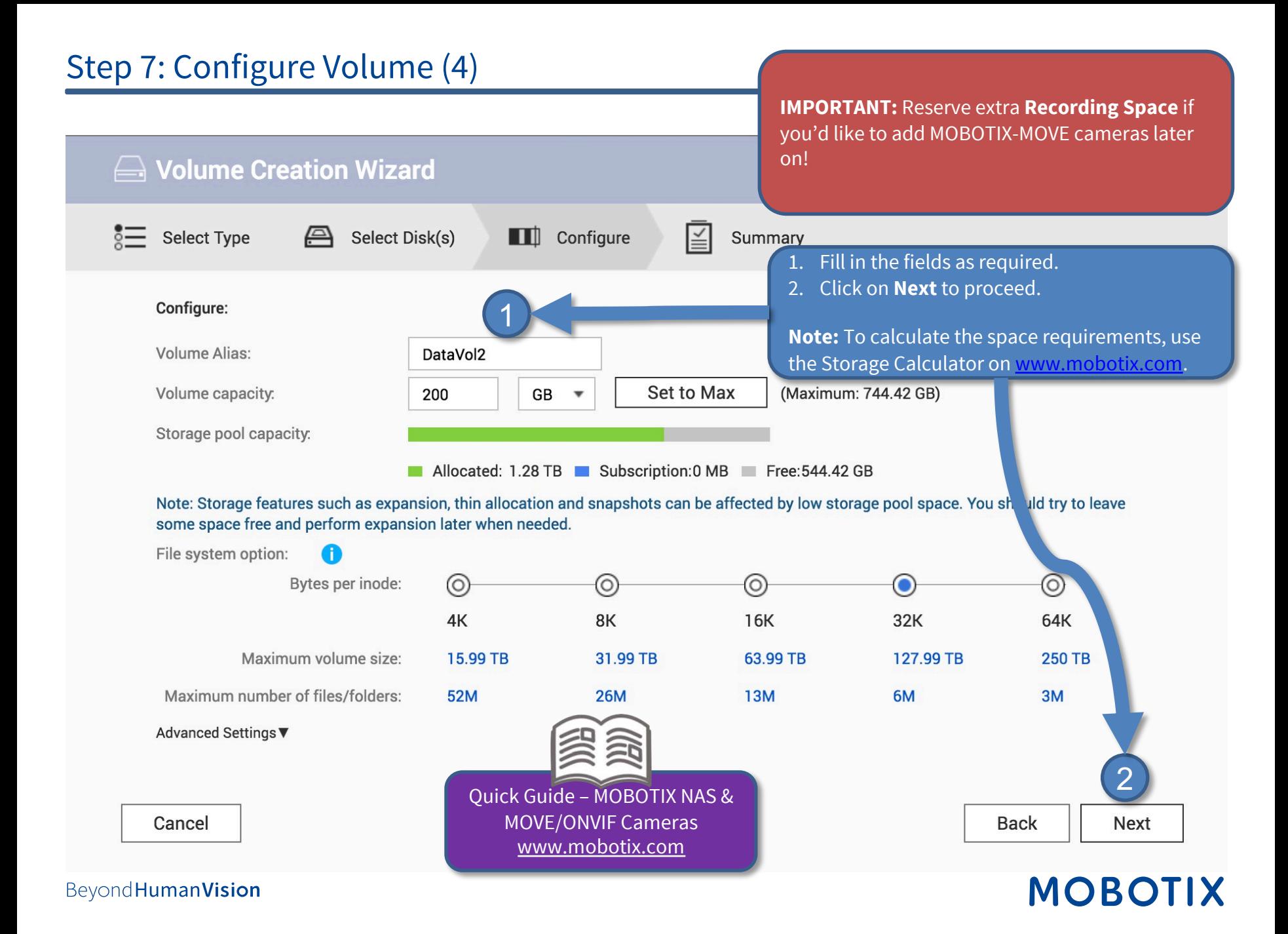

#### Step 7: Configure Volume (5) 19

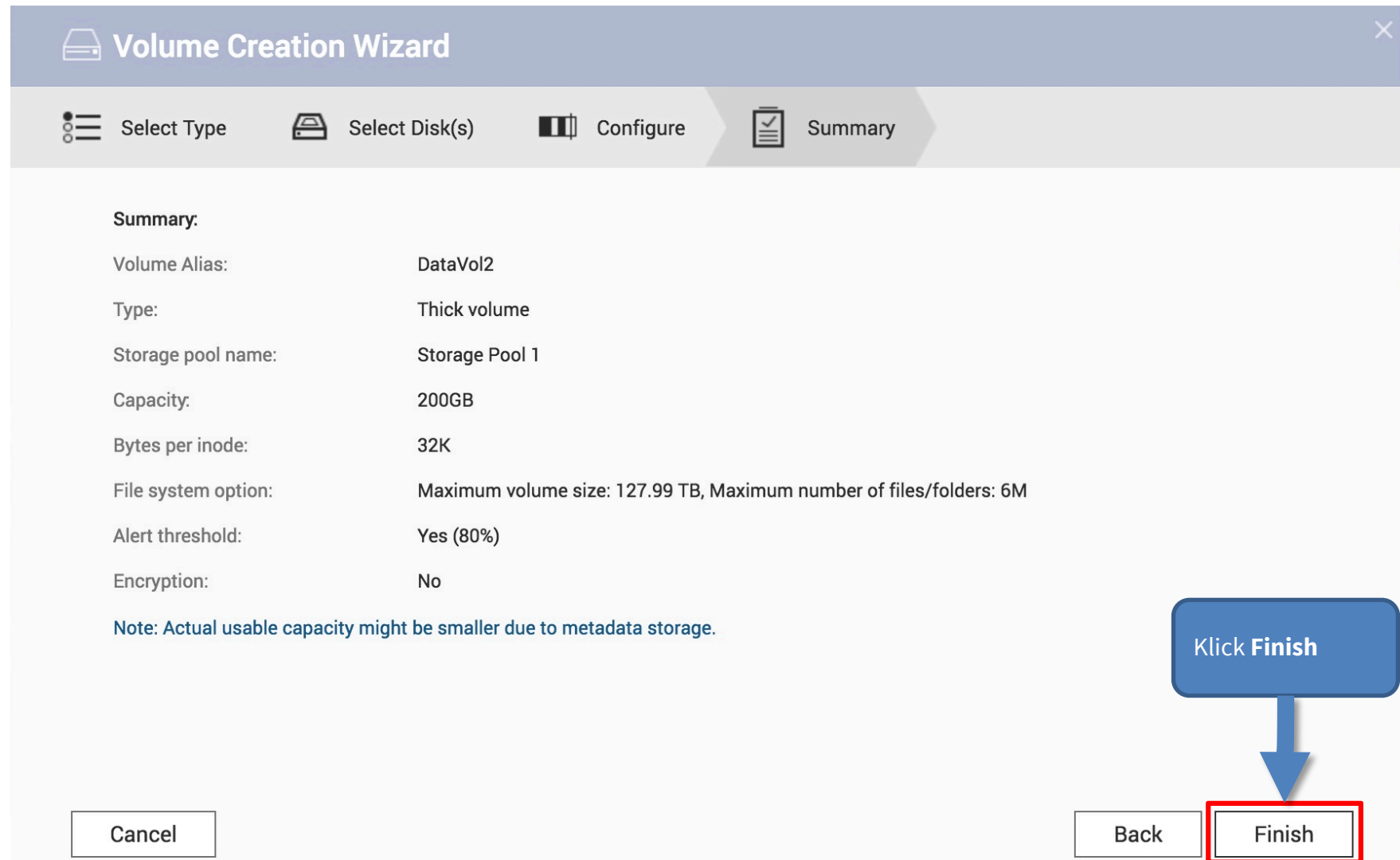

## **MOBOTIX**

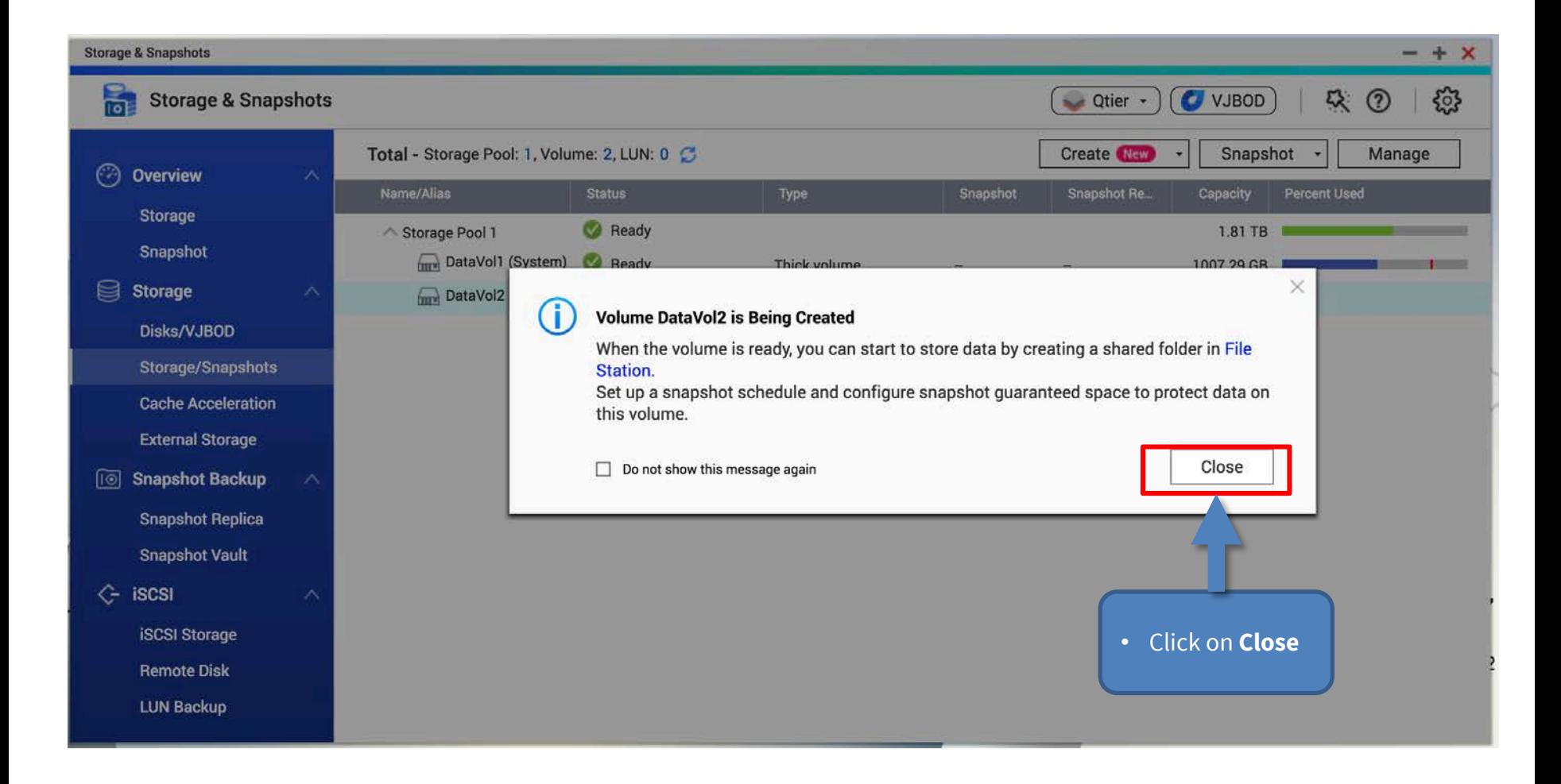

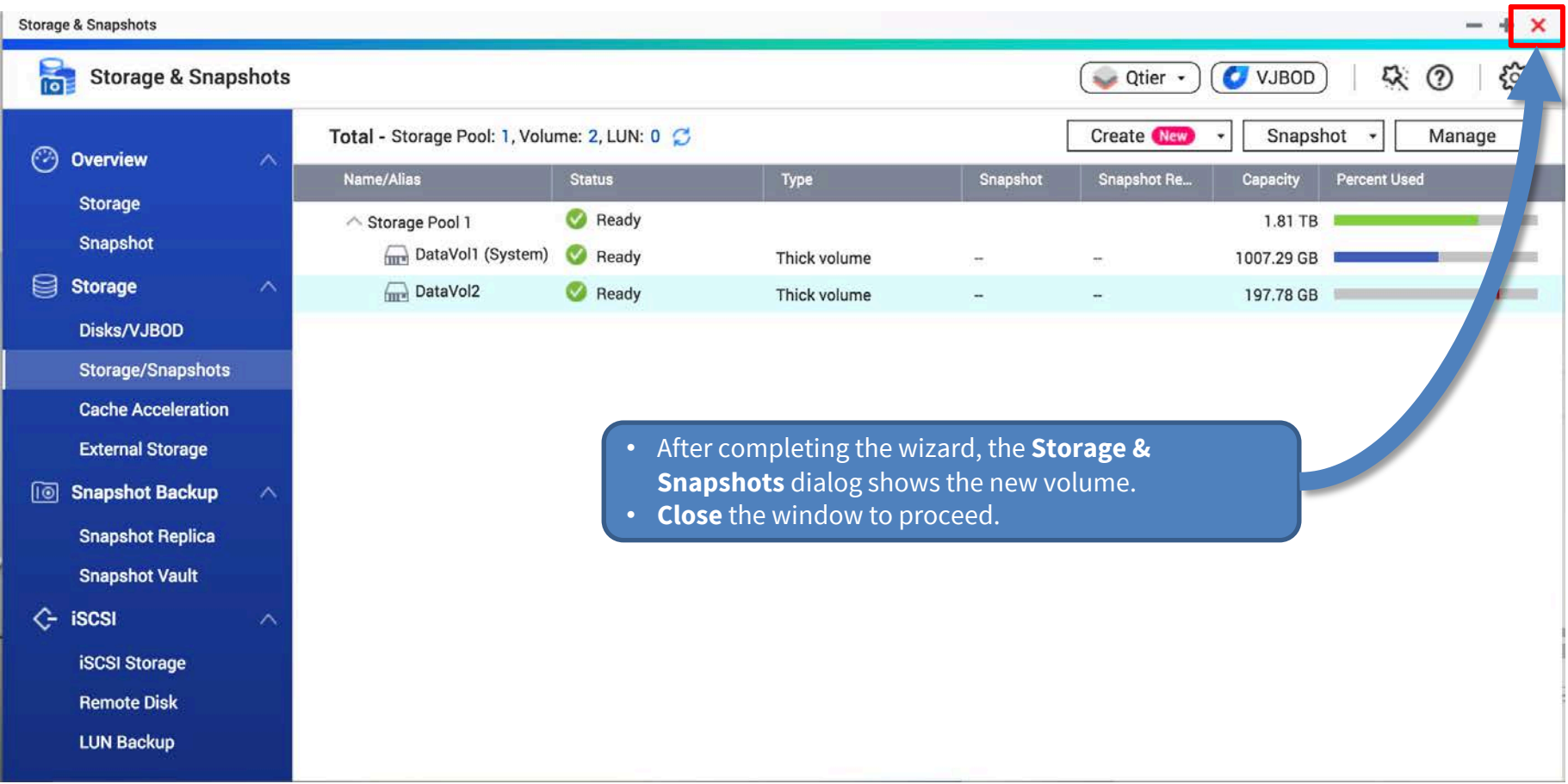

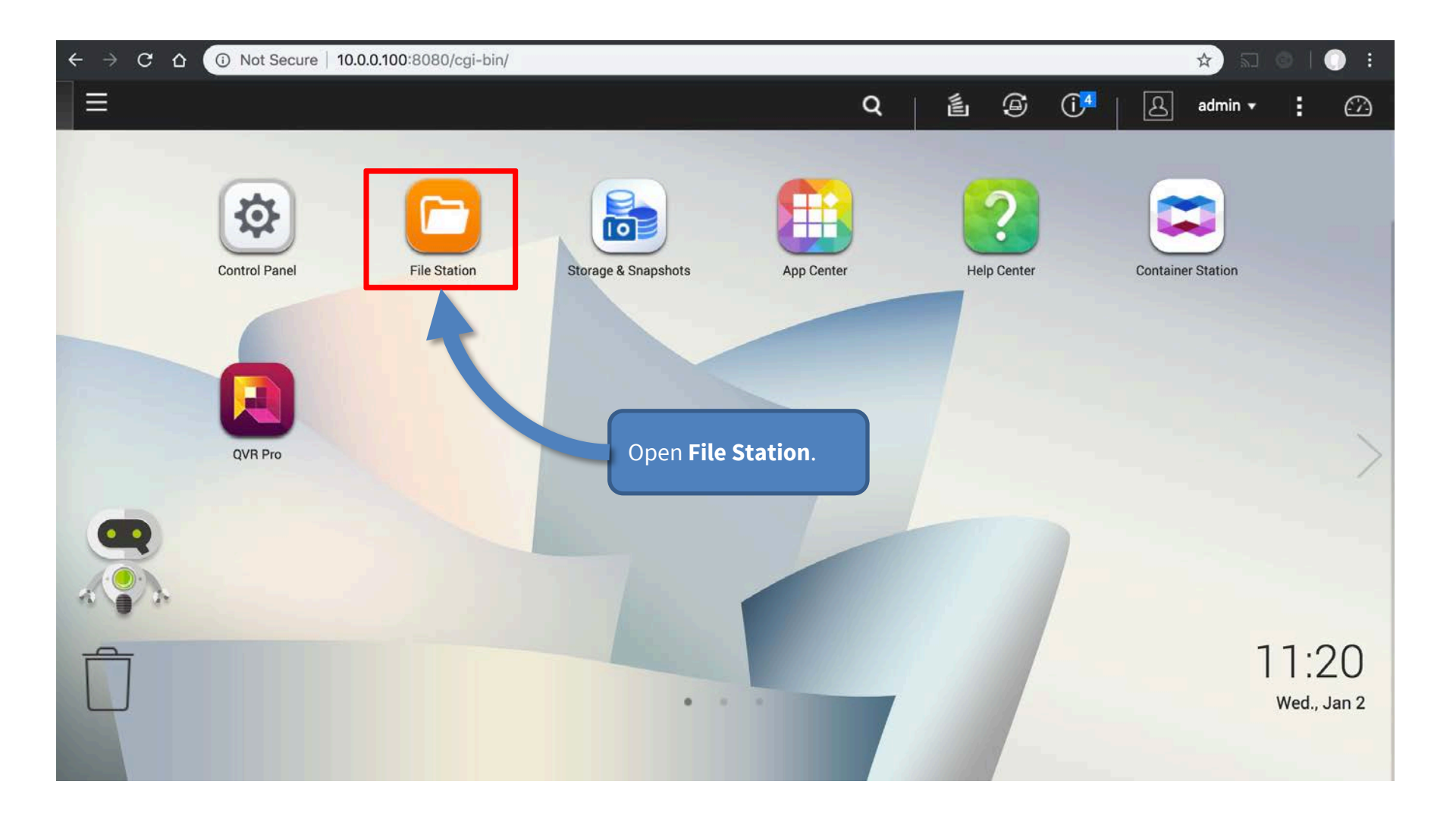

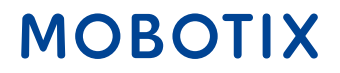

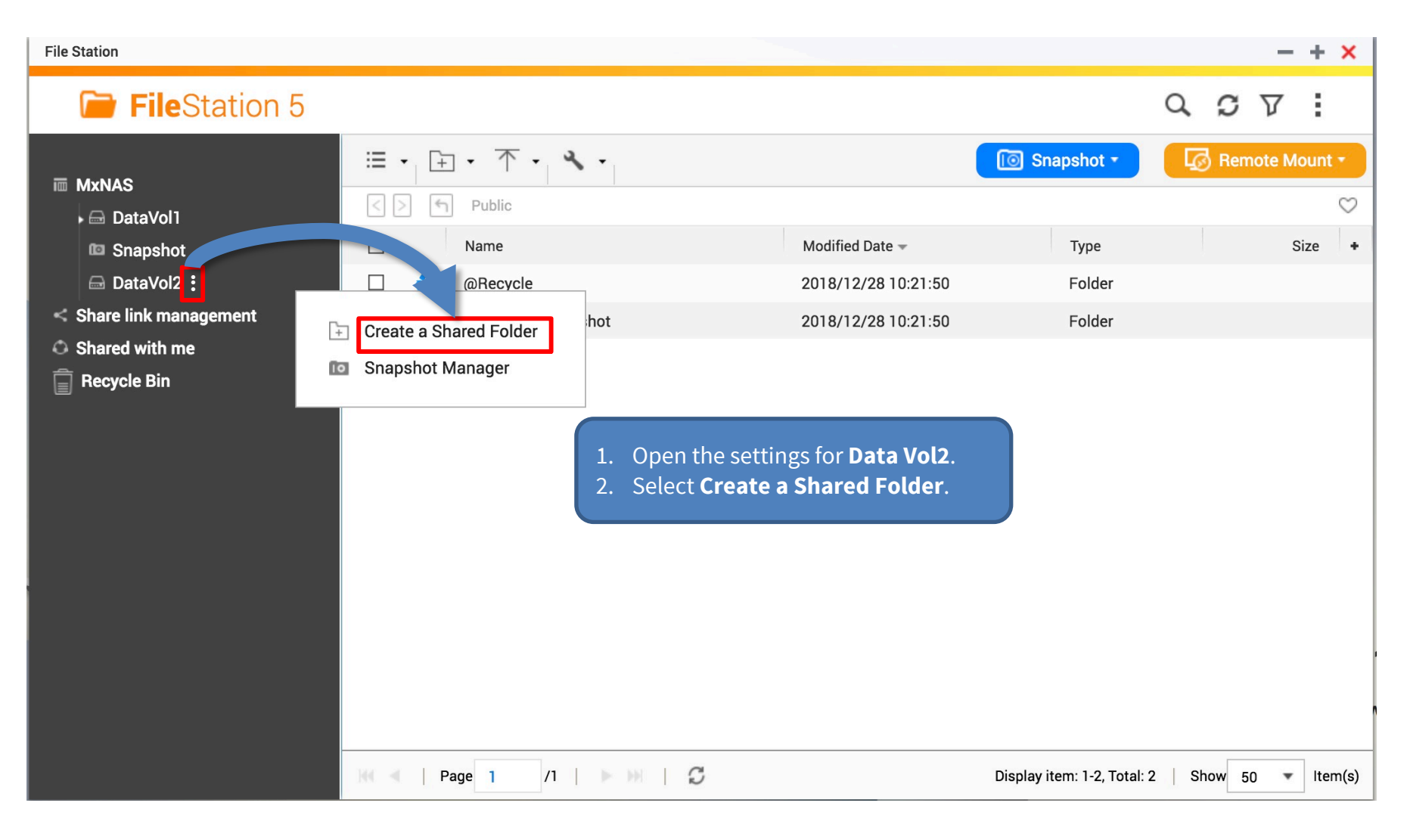

#### **Create A Shared Folder**

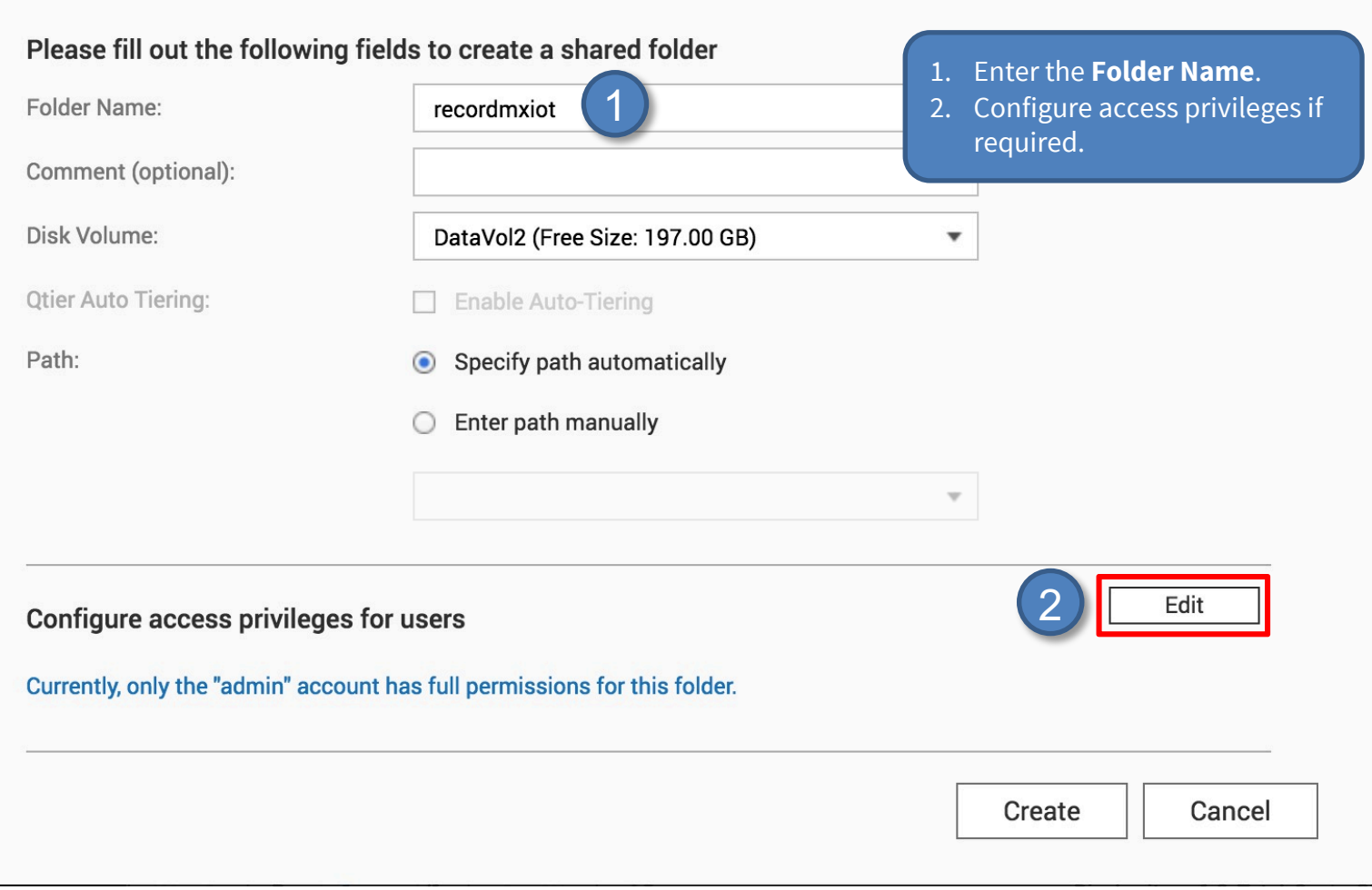

## **MOBOTIX**

 $\times$ 

#### Step 8: Configure Share (4)

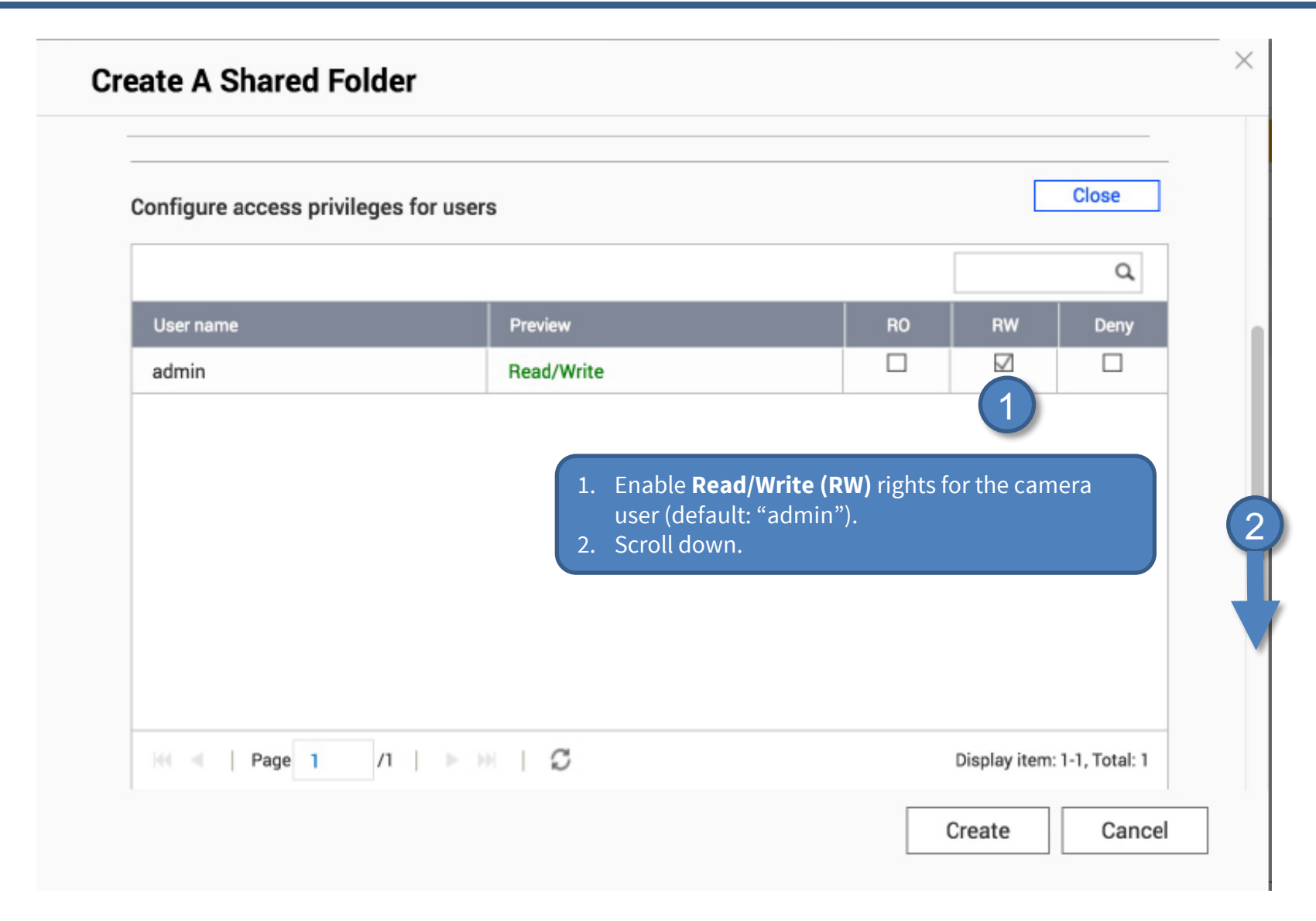

#### Beyond Human Vision

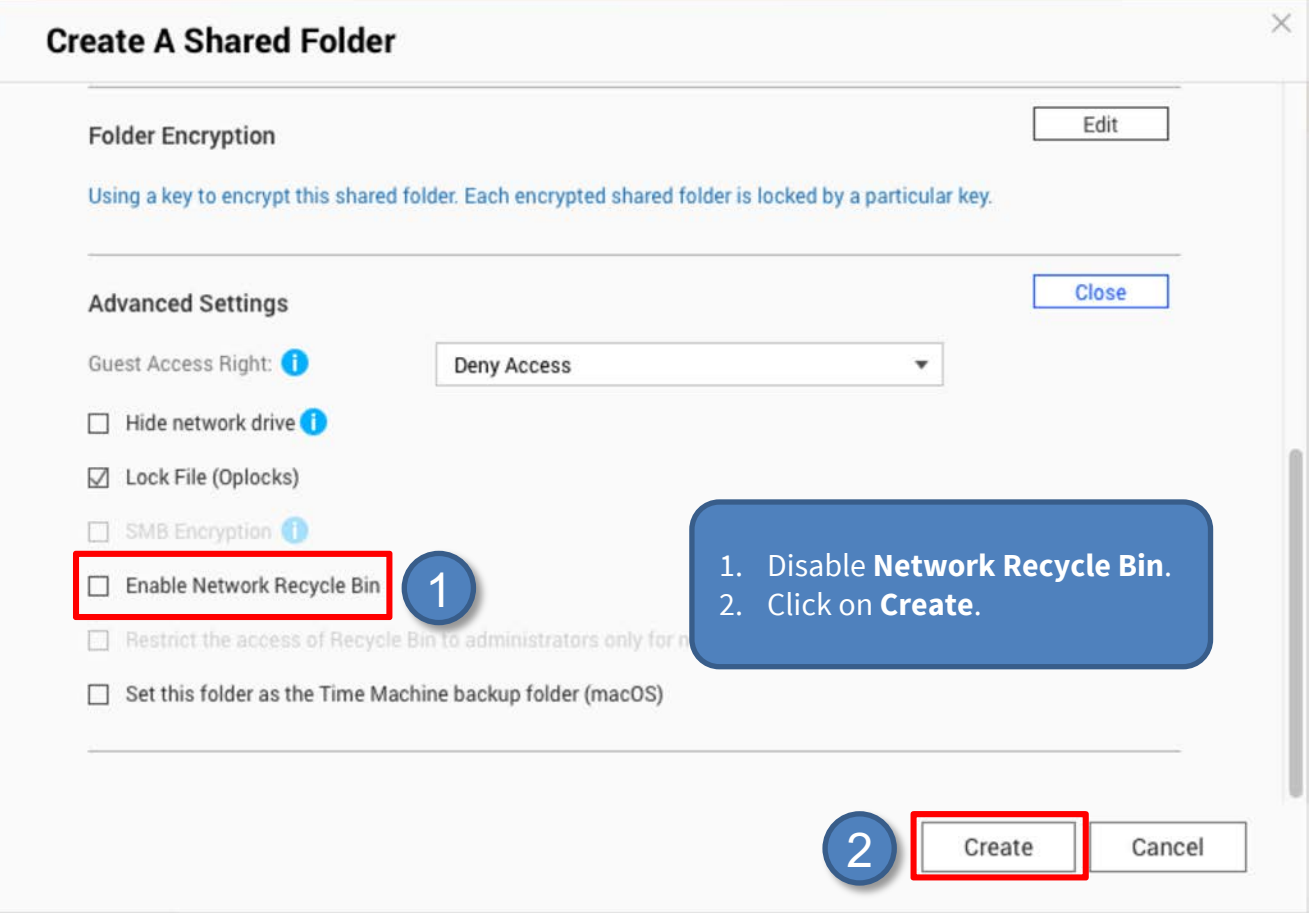

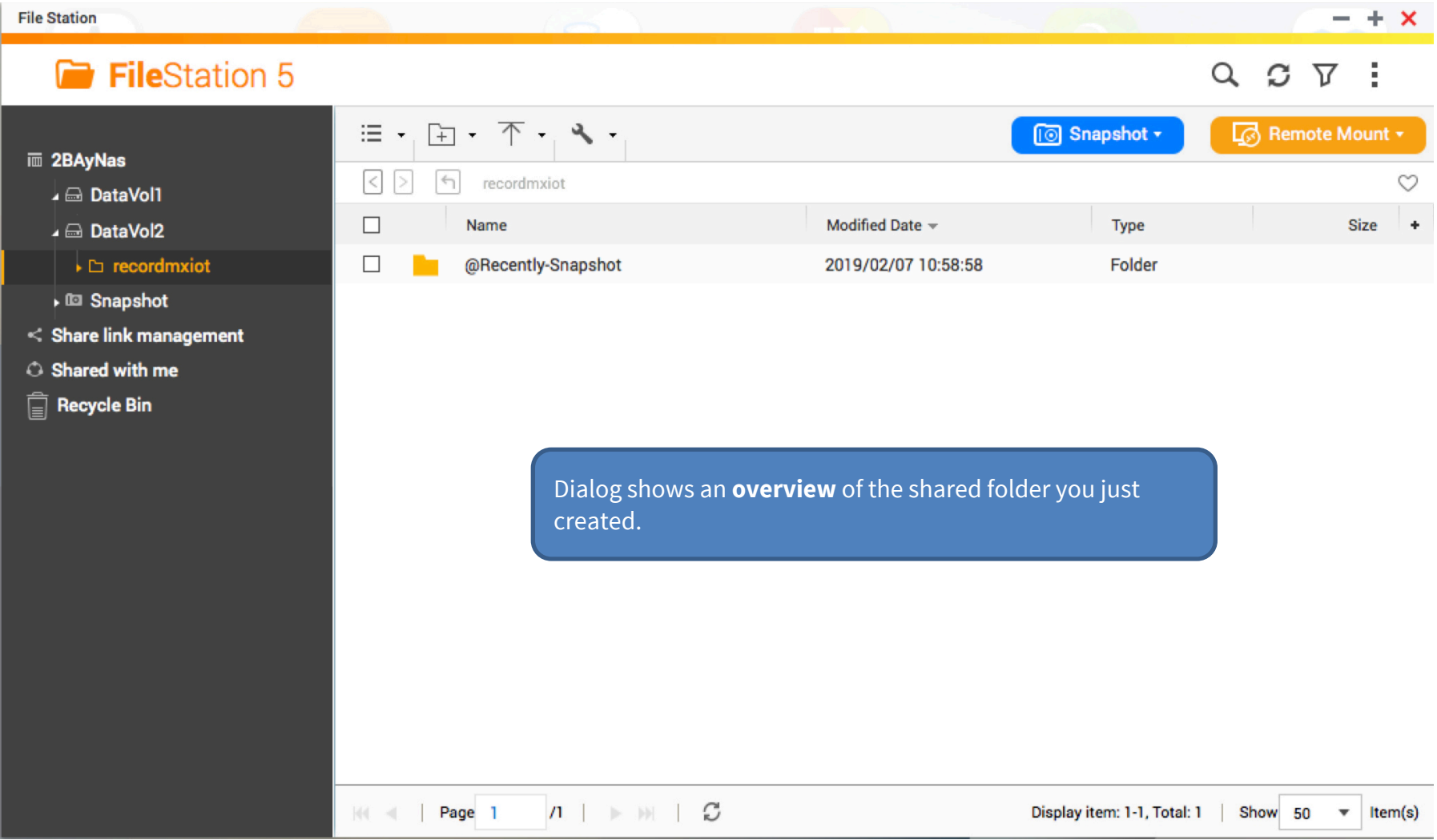

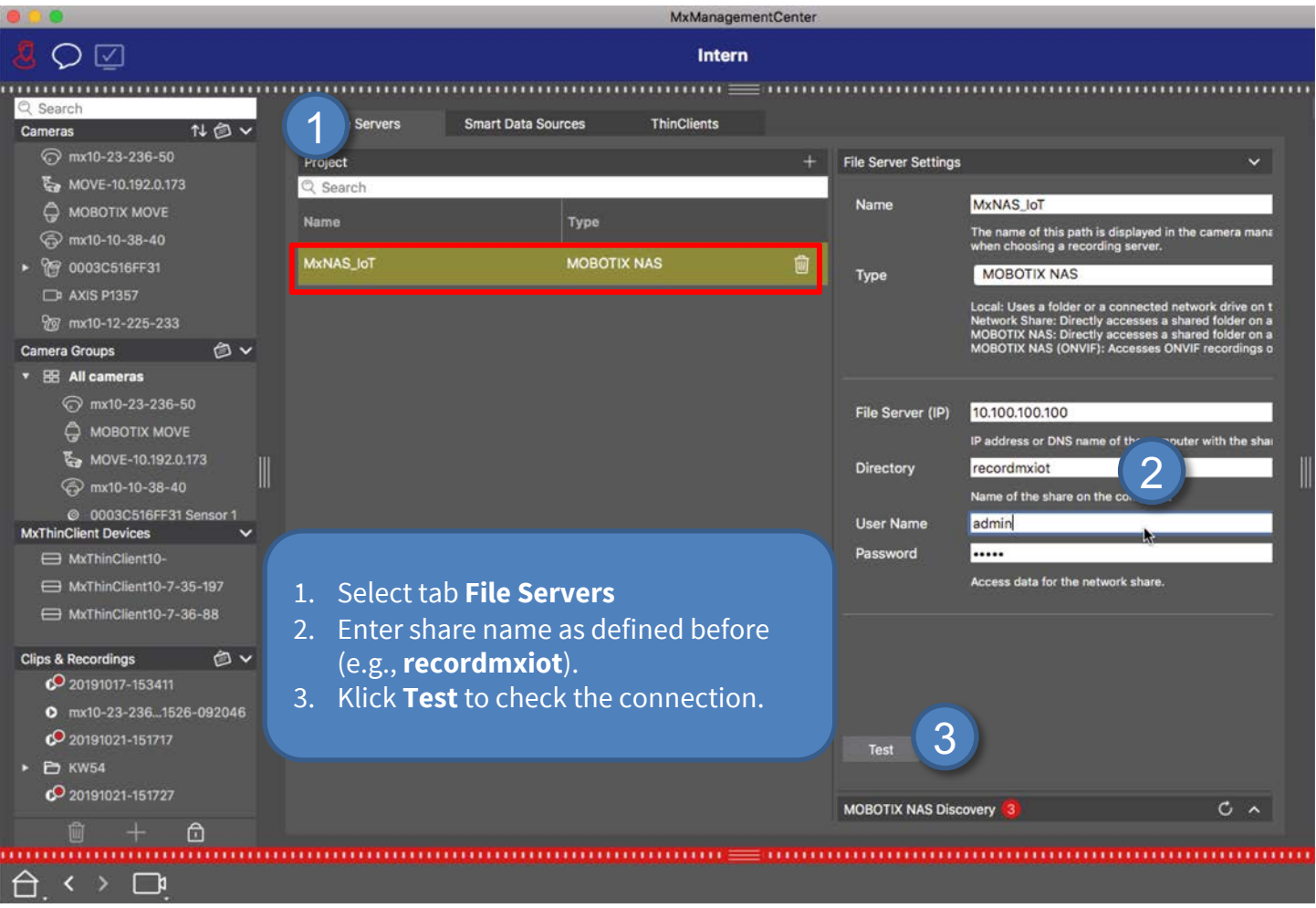

- 1. Start **MxManagementCenter**.
- 2. Start the **Welcome** wizard by clicking on **File > Welcome** in the menu bar.

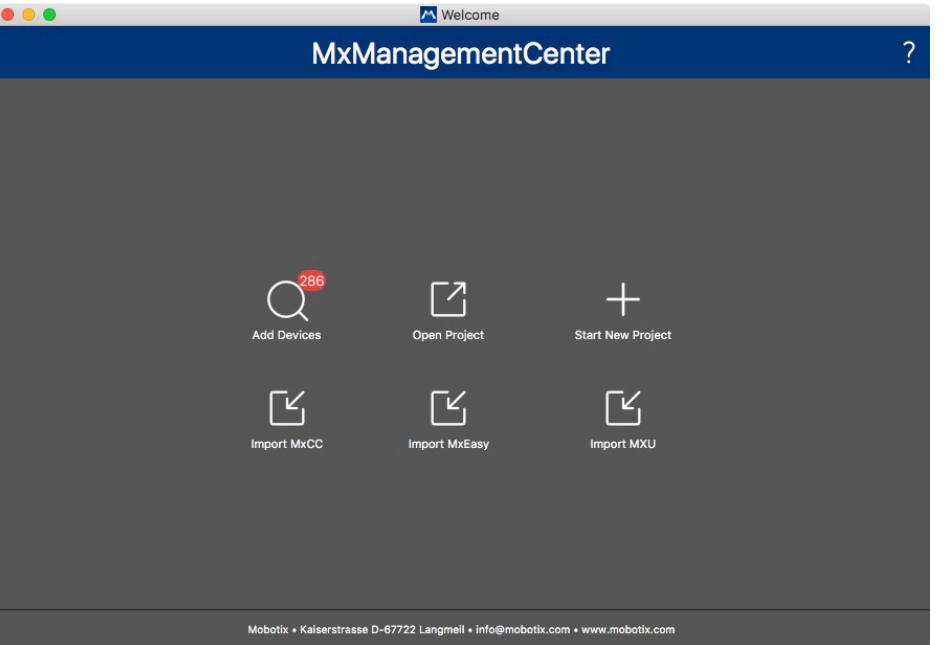

- 3. Click on **Add Devices**. Then select the desired MOBOTIX IoT cameras to be added to MxMC.
- 3. Enter the access privileges for each camera.

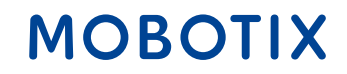

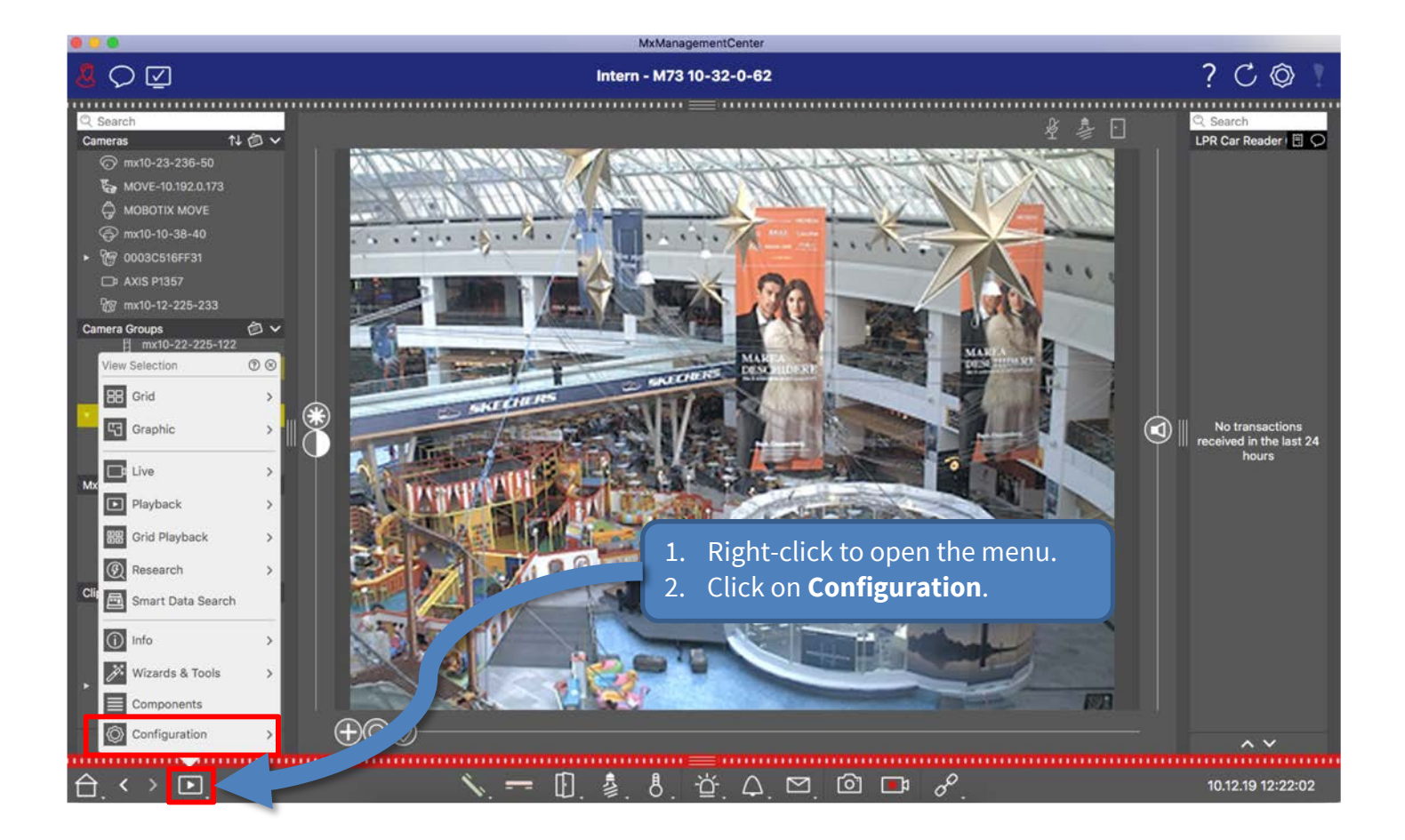

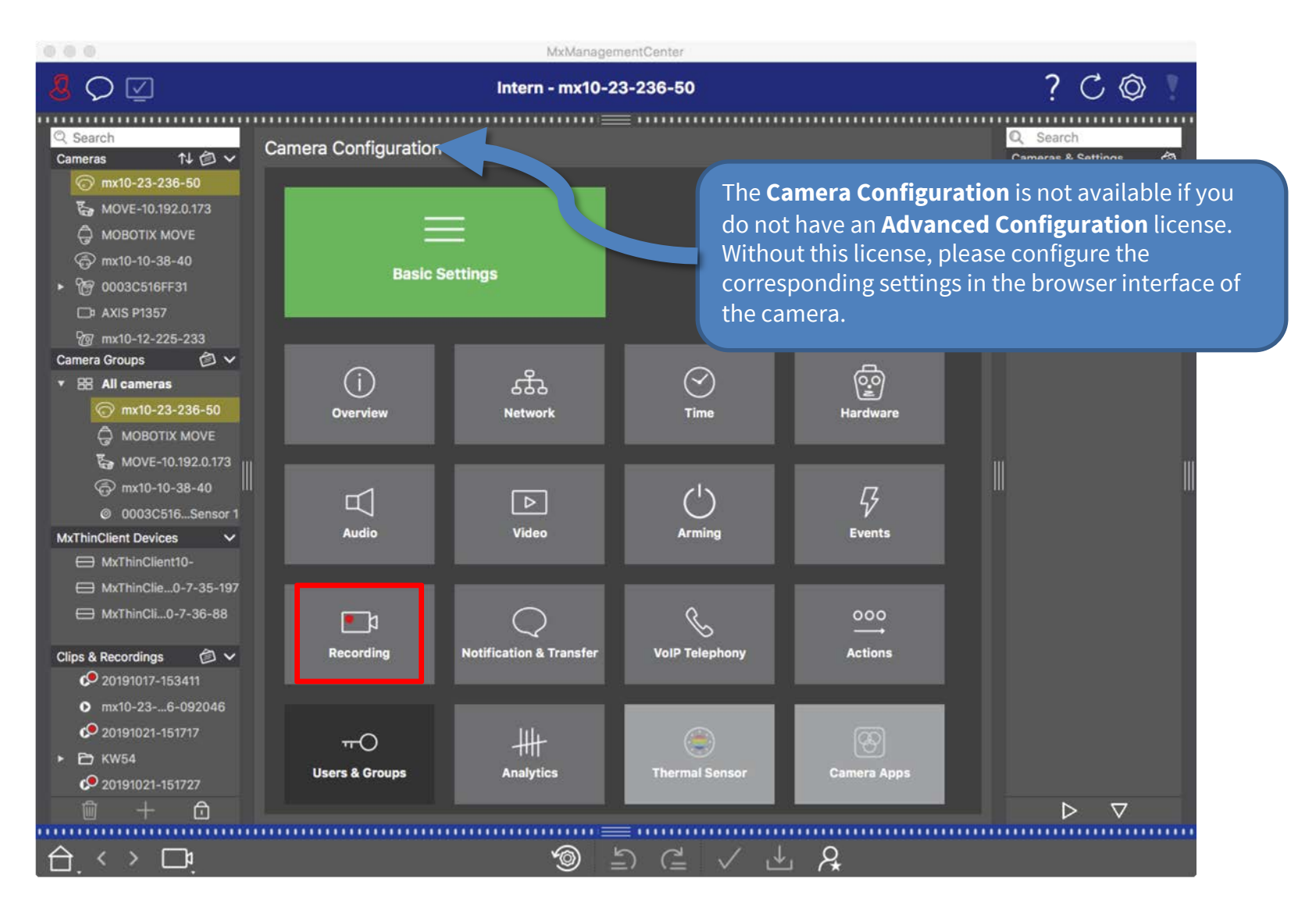

#### Step 11: Configure Camera Recording (3) 32

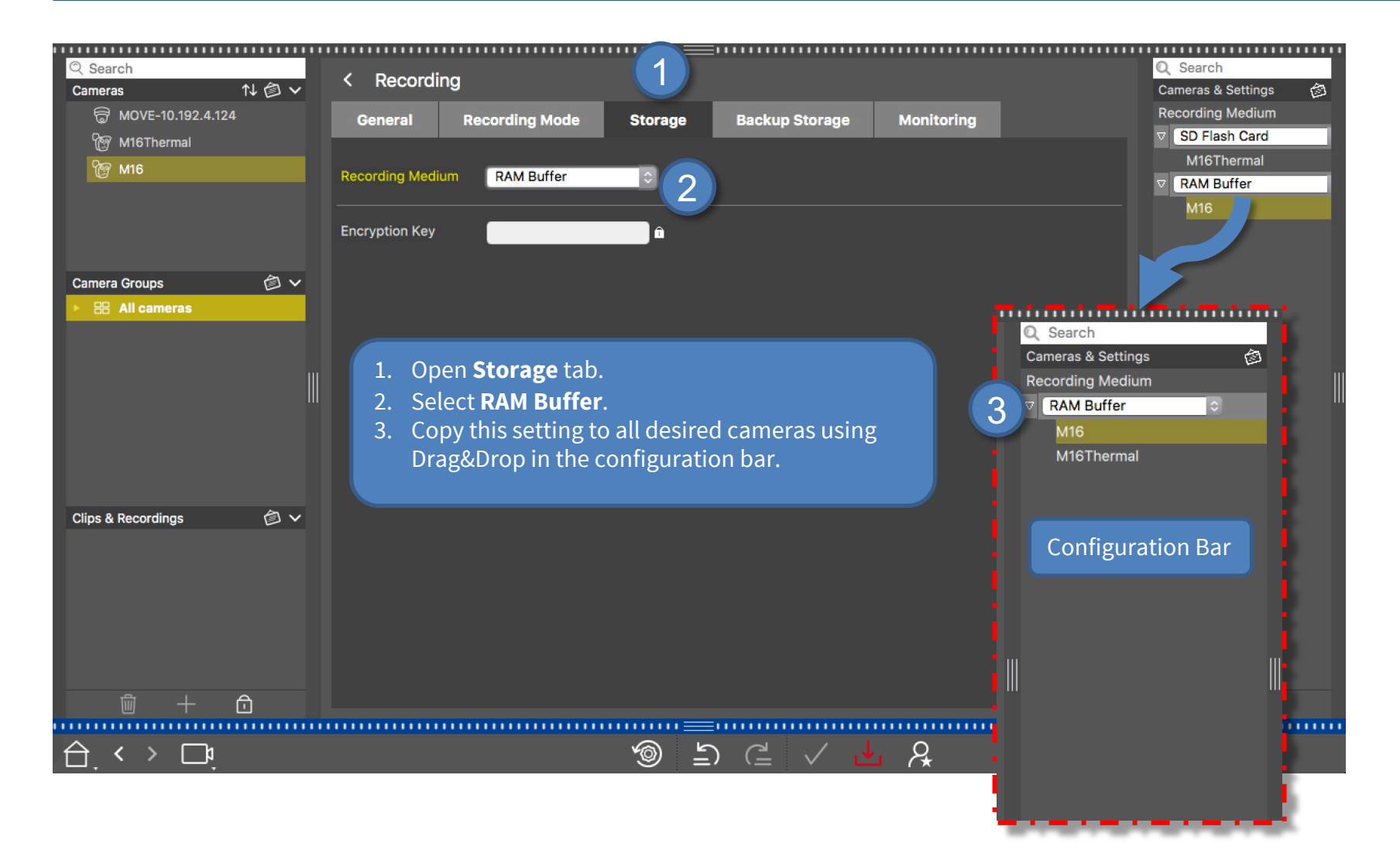

## **MOBOTIX**

#### Step 11: Configure Camera Recording (4)

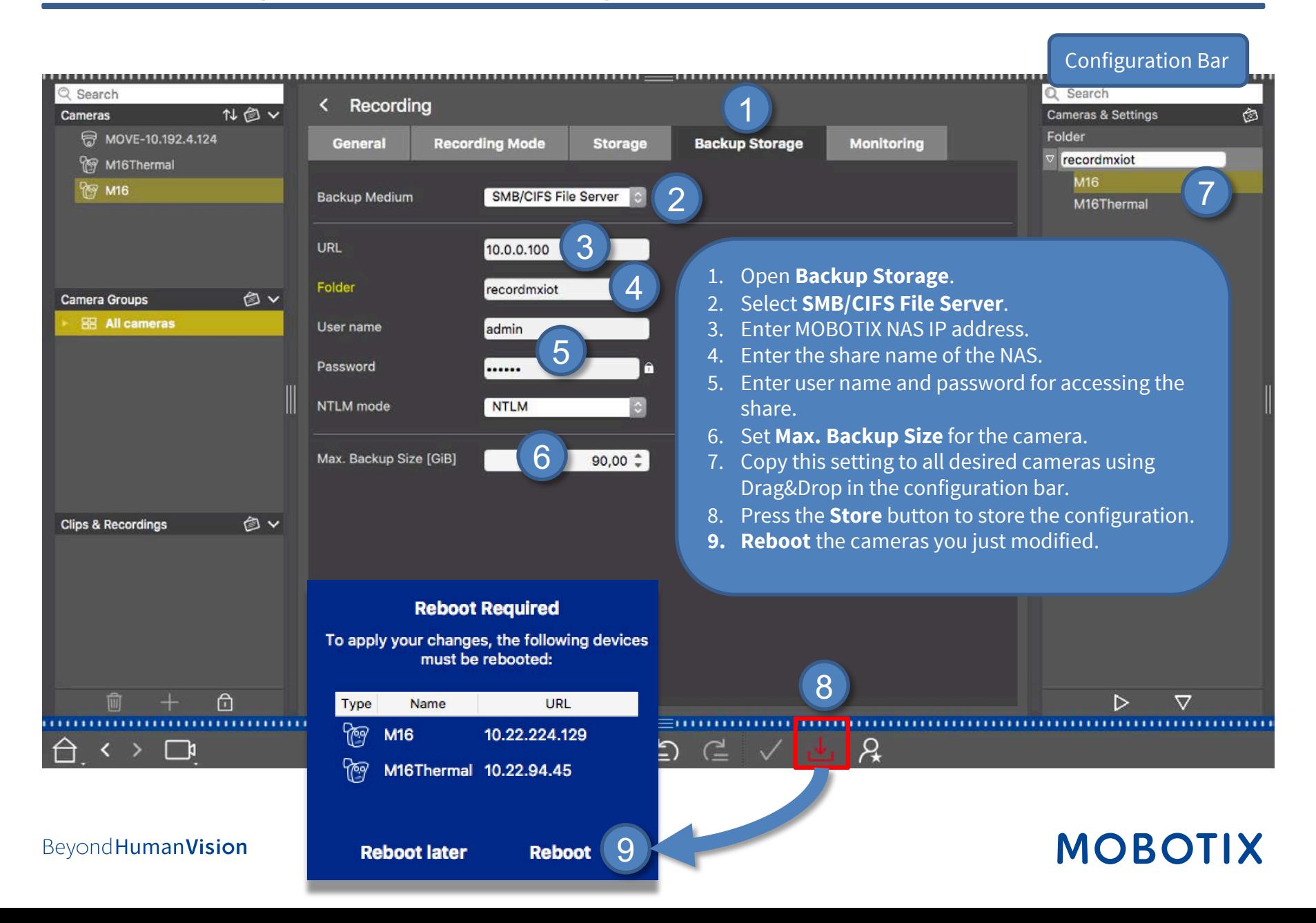

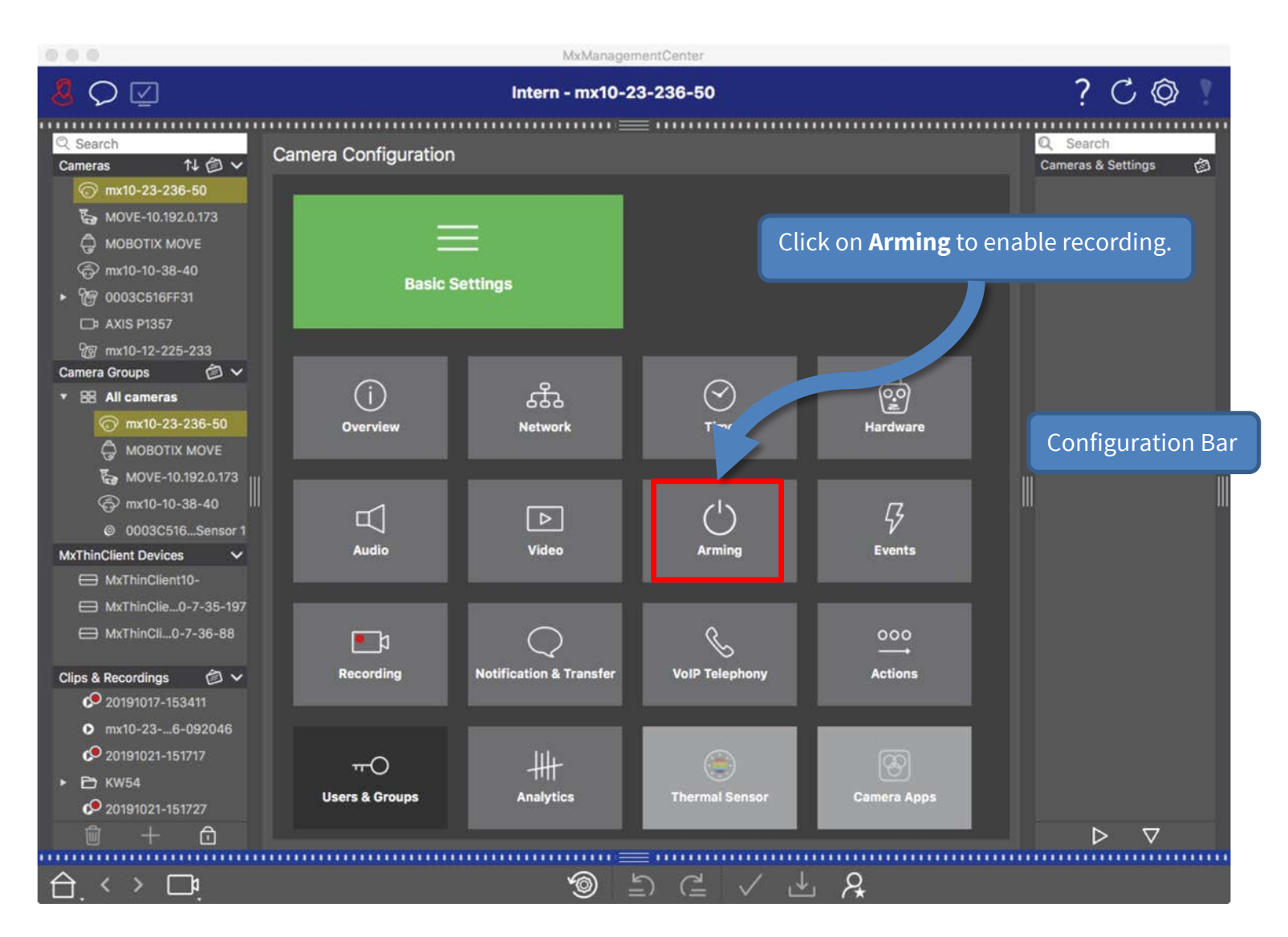

#### Step 12: Configure Camera Arming and Recording Mode (2) 35

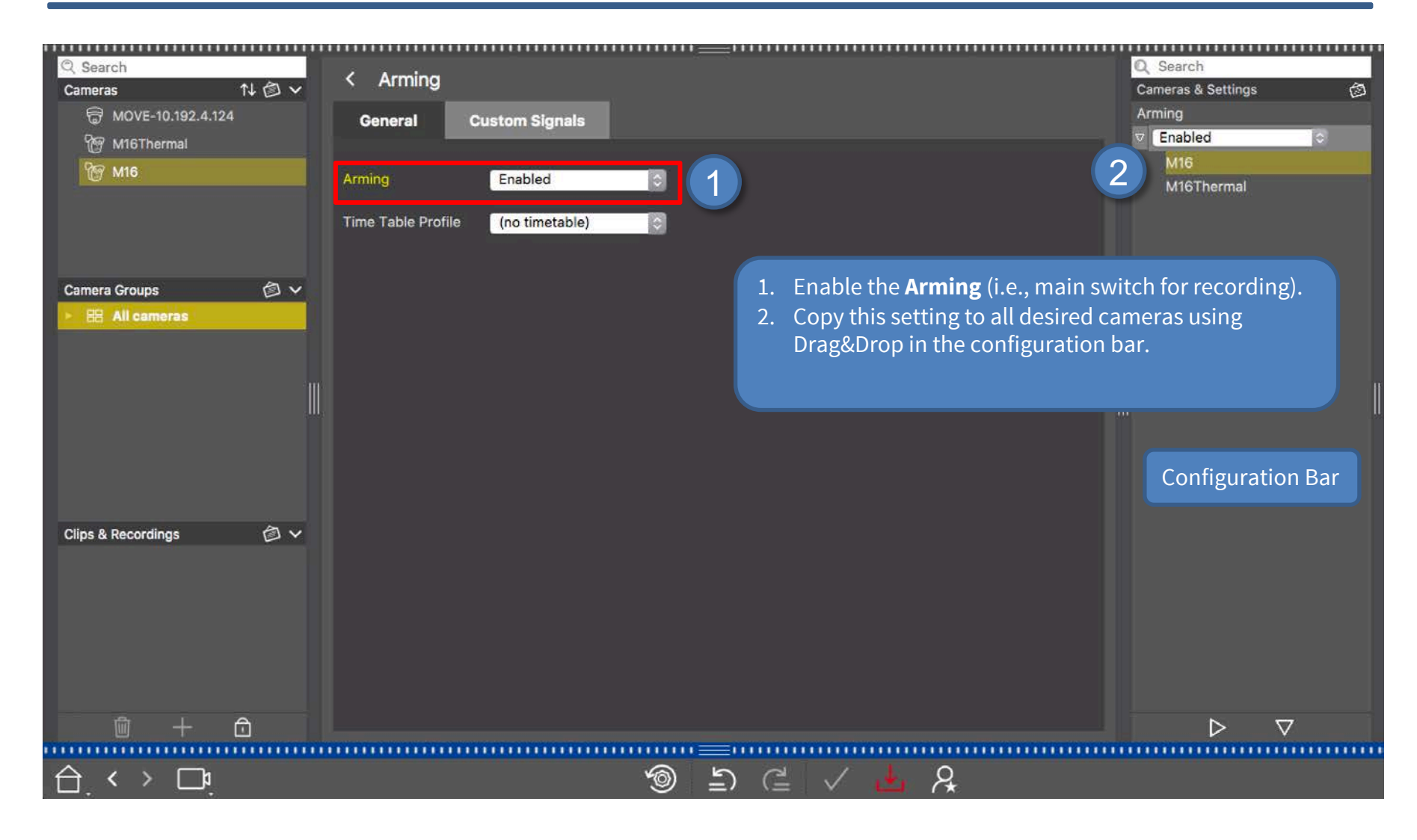

#### Beyond Human Vision

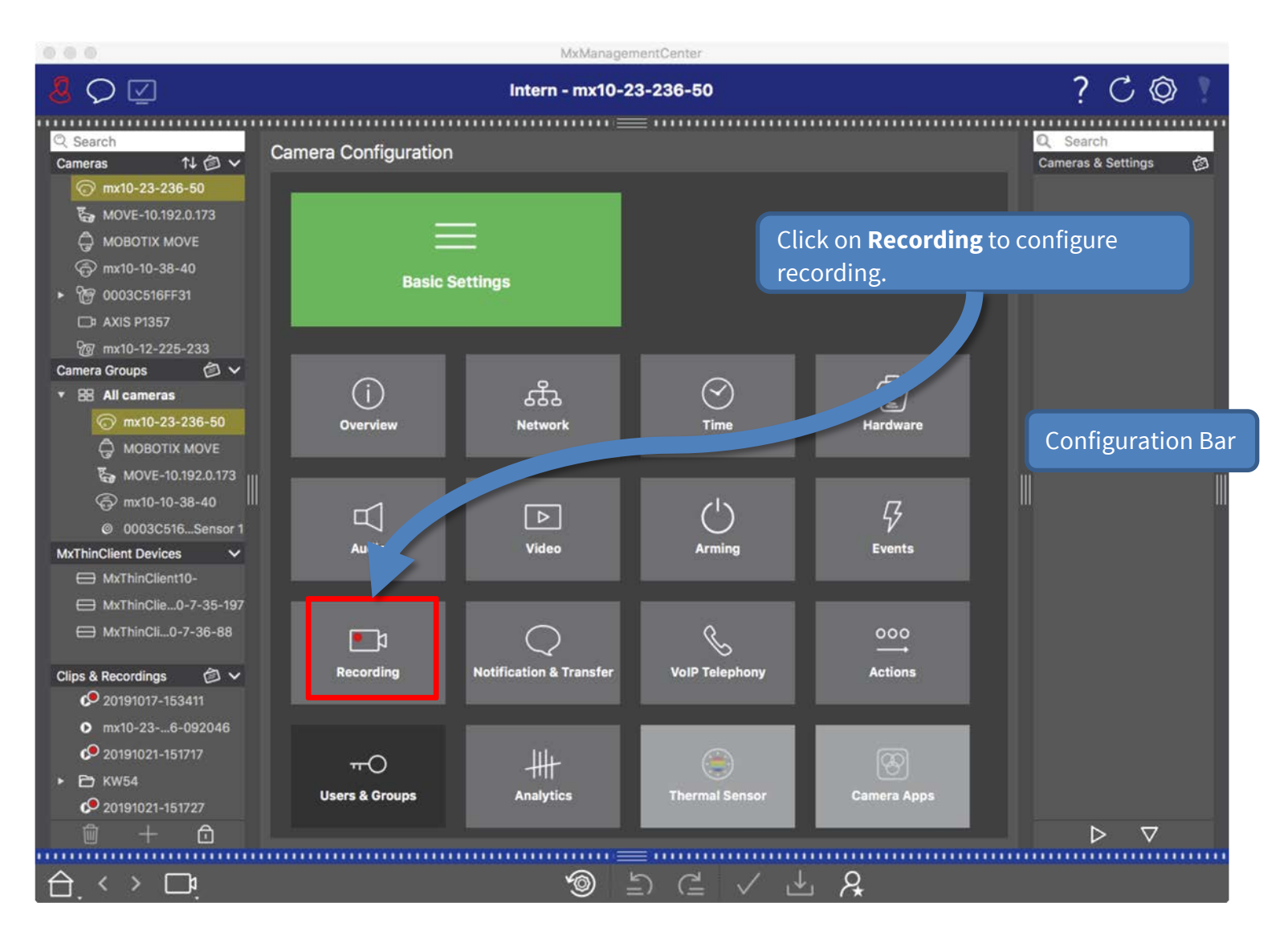

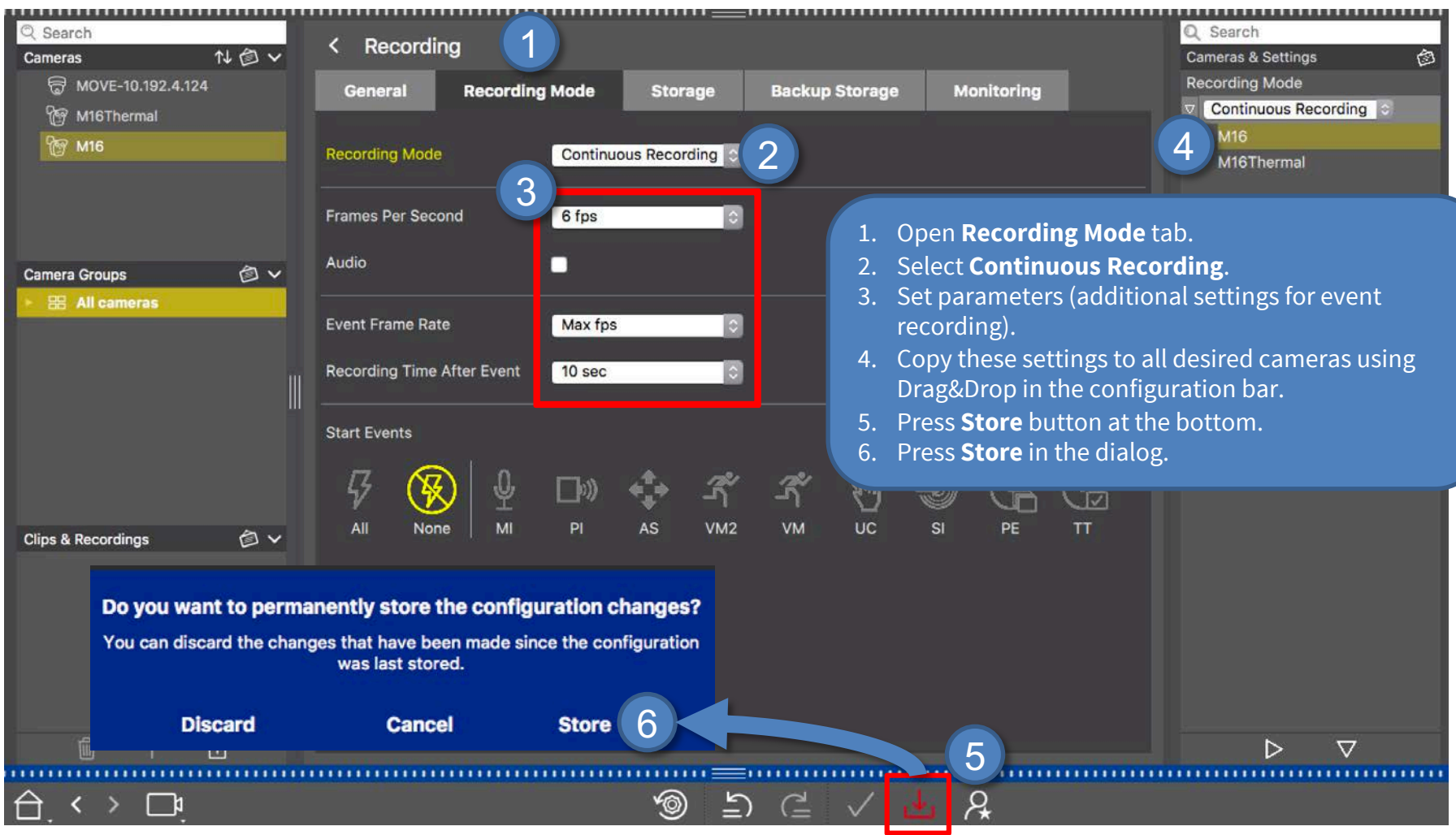

#### Step 13: Assign Cameras to Share (1) 38

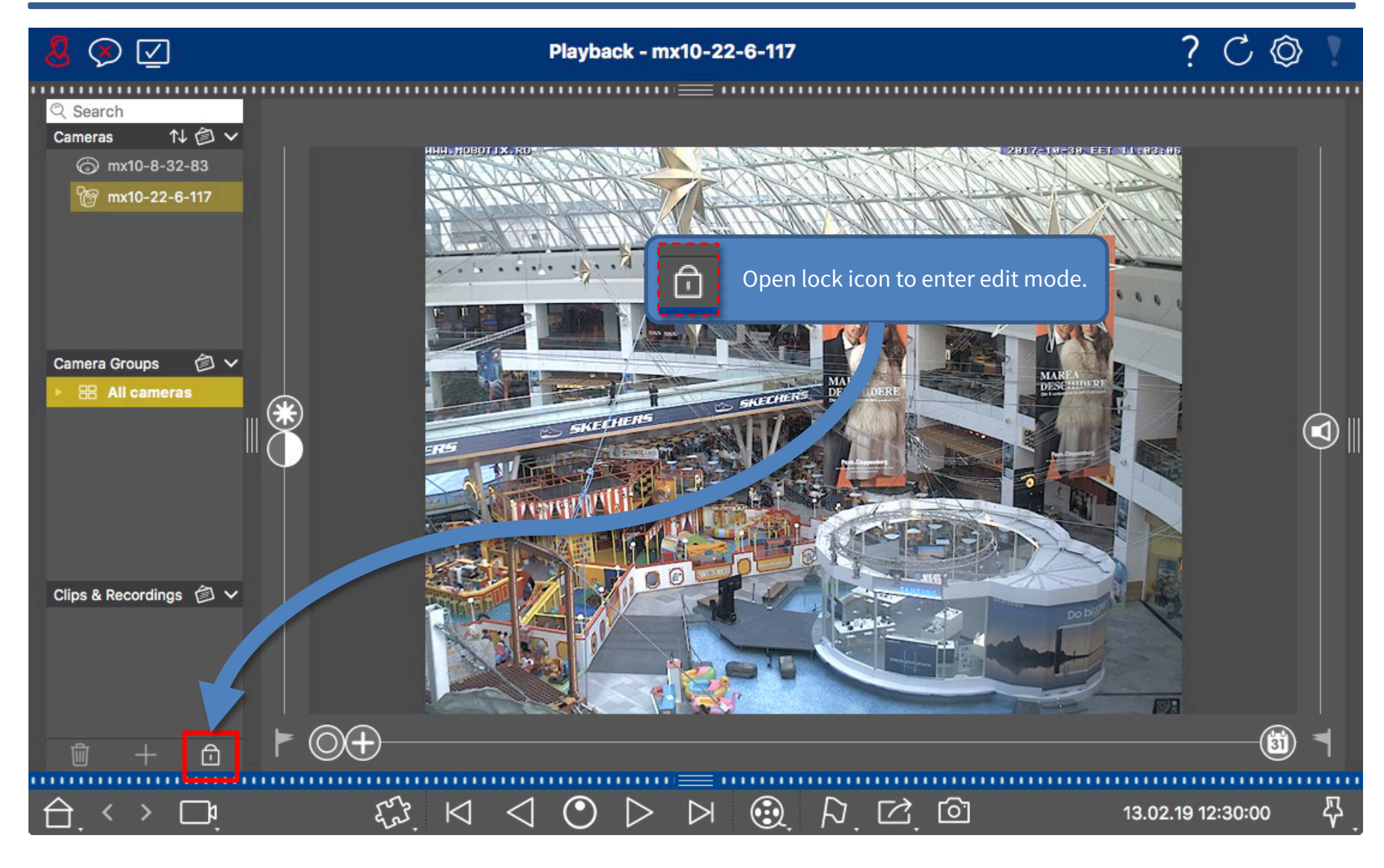

## **MOBOTIX**

### Step 13: Assign Cameras to Share (2)

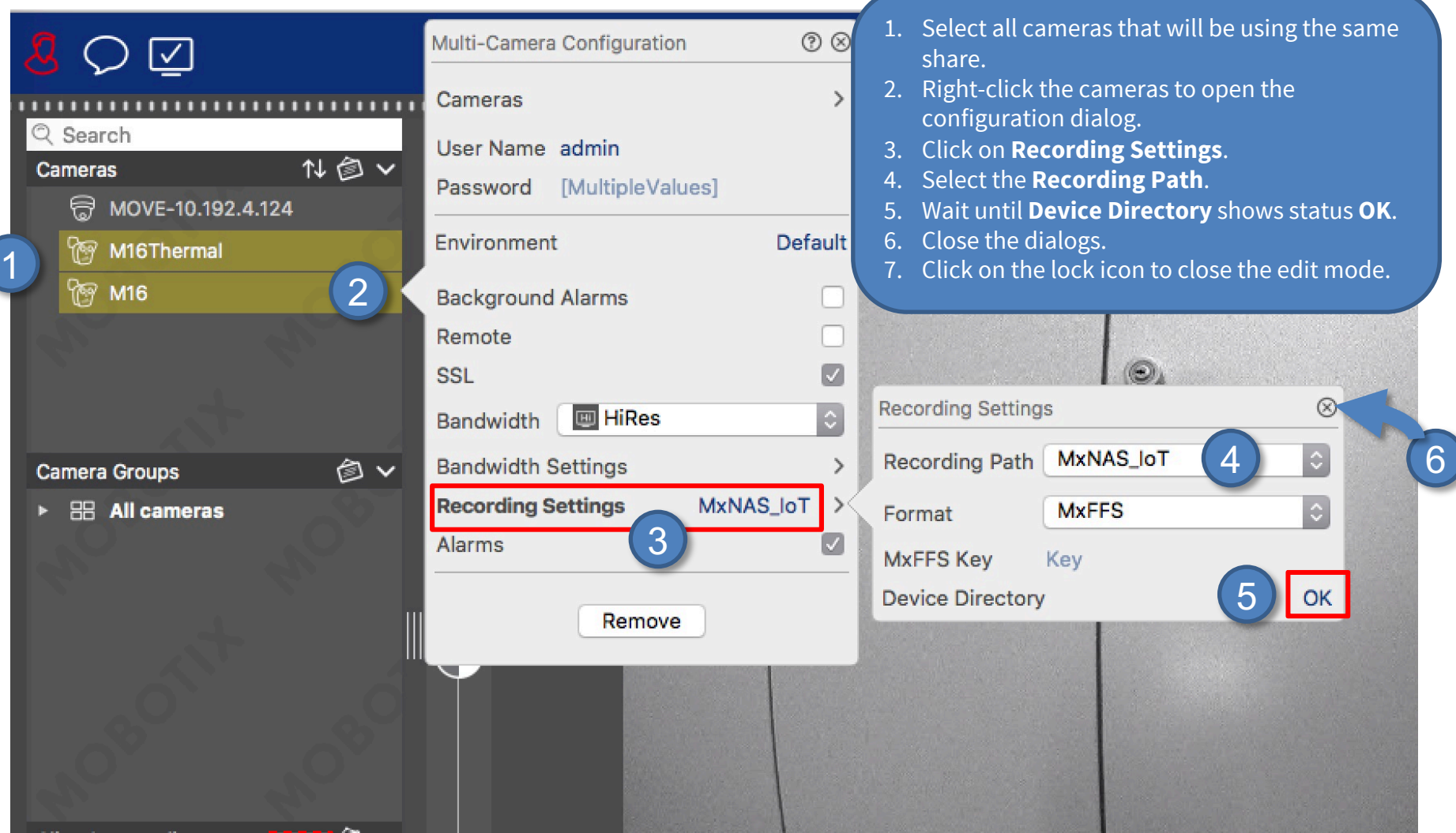

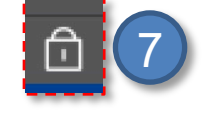

Beyond Human Vision

#### Finished – Playback of MOBOTIX IoT Cameras in MxManagementCenter  $\frac{40}{40}$

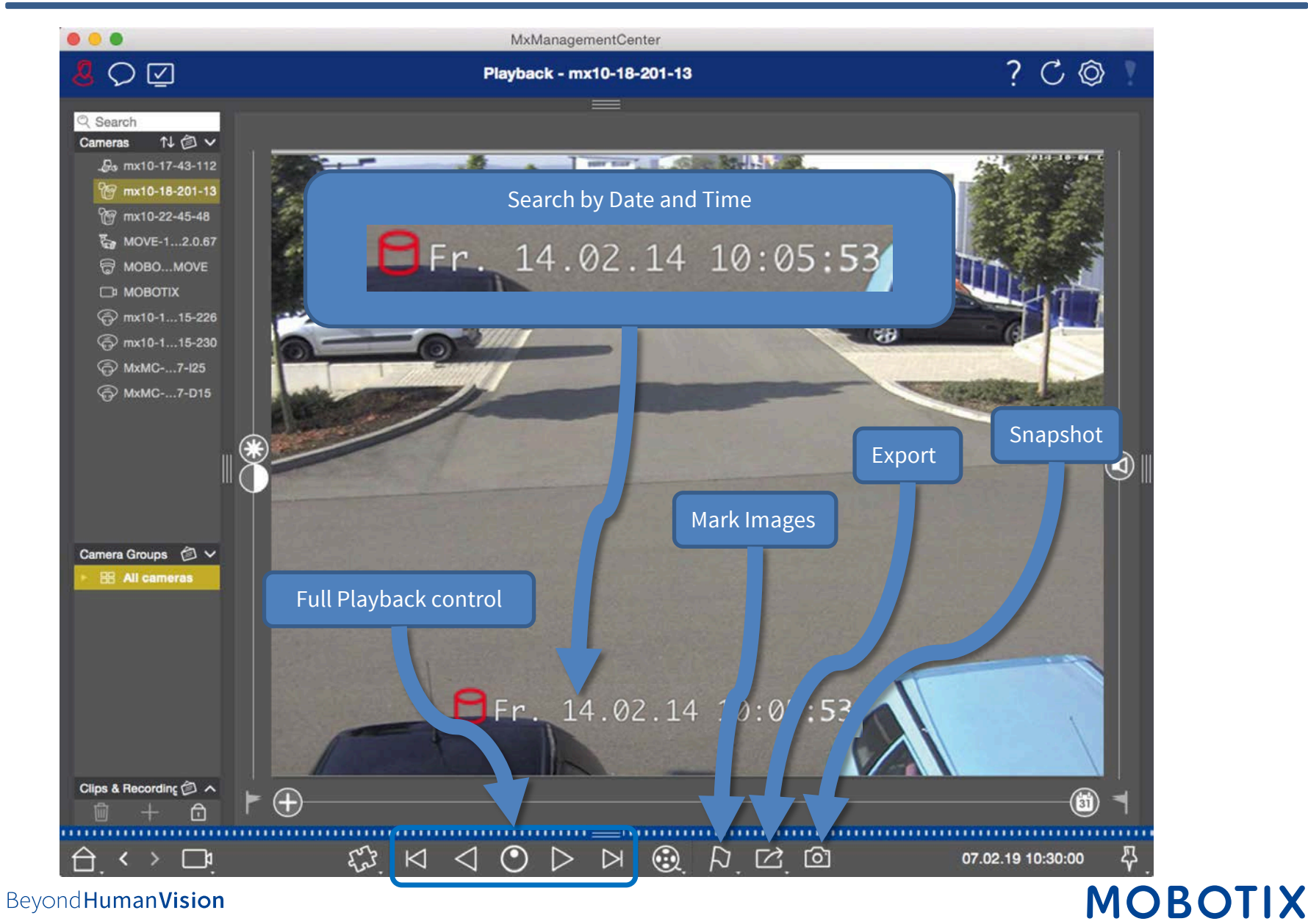

# MOBOTIX

MOBOTIX AG Kaiserstrasse 67722 Langmeil Germany

+49 6302 9816 - 0 info@mobotix.com www.mobotix.com

MOBOTIX, the MOBOTIX Logo, MxControlCenter , MxEasy , MxPEG , MxDisplay and MxActivitySensor are trademarks of MOBOTIX AG registered in the European Union, the U.S.A. and in other countries . Subject to change without notice • MOBOTIX do not assume any liability for technical or editorial errors or omissions contained herein • All rights reserved • © MOBOTIX AG